**IBM TotalStorage NAS Gateway 300** モデル **G02**

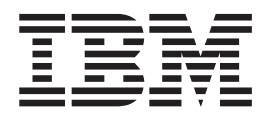

インストールと初期セットアップのガイド

**IBM TotalStorage NAS Gateway 300** モデル **G02**

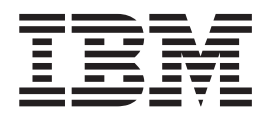

インストールと初期セットアップのガイド

お願い 一

本書、および本書で記述されている製品をご使用になる前に、 53 ページの『付録 C. [安全上の注意』に](#page-60-0)記載の安全上の注 意、および、 51 [ページの『付録](#page-58-0) B. 特記事項』を必ずお読みください。

本書は、IBM 5196 TotalStorage NAS Gateway 300 モデル G02 (プロダクト番号 5196-G02) のリリース 2.7 に適用 されます。

本マニュアルに関するご意見やご感想は、次の URL からお送りください。今後の参考にさせていただきます。

http://www.ibm.com/jp/manuals/main/mail.html

なお、日本 IBM 発行のマニュアルはインターネット経由でもご購入いただけます。詳しくは

http://www.ibm.com/jp/manuals/ の「ご注文について」をご覧ください。

(URL は、変更になる場合があります)

お客様の環境によっては、資料中の円記号がバックスラッシュと表示されたり、バックスラッシュが円記号と表示さ れたりする場合があります。

 原 典: GA27–4331–00 IBM TotalStorage NAS Gateway 300 Model G02 Installation and Initial Setup Guide 発 行: 日本アイ・ビー・エム株式会社

担 当: ナショナル・ランゲージ・サポート

第1刷 2003.4

この文書では、平成明朝体™W3、平成明朝体™W9、平成角ゴシック体™W3、平成角ゴシック体™W5、および平成角 ゴシック体™W7を使用しています。この(書体\*)は、(財)日本規格協会と使用契約を締結し使用しているものです。 フォントとして無断複製することは禁止されています。

注∗ 平成明朝体™W3、平成明朝体™W9、平成角ゴシック体™W3、 平成角ゴシック体™W5、平成角ゴシック体™W7

**© Copyright International Business Machines Corporation 2003. All rights reserved.**

© Copyright IBM Japan 2003

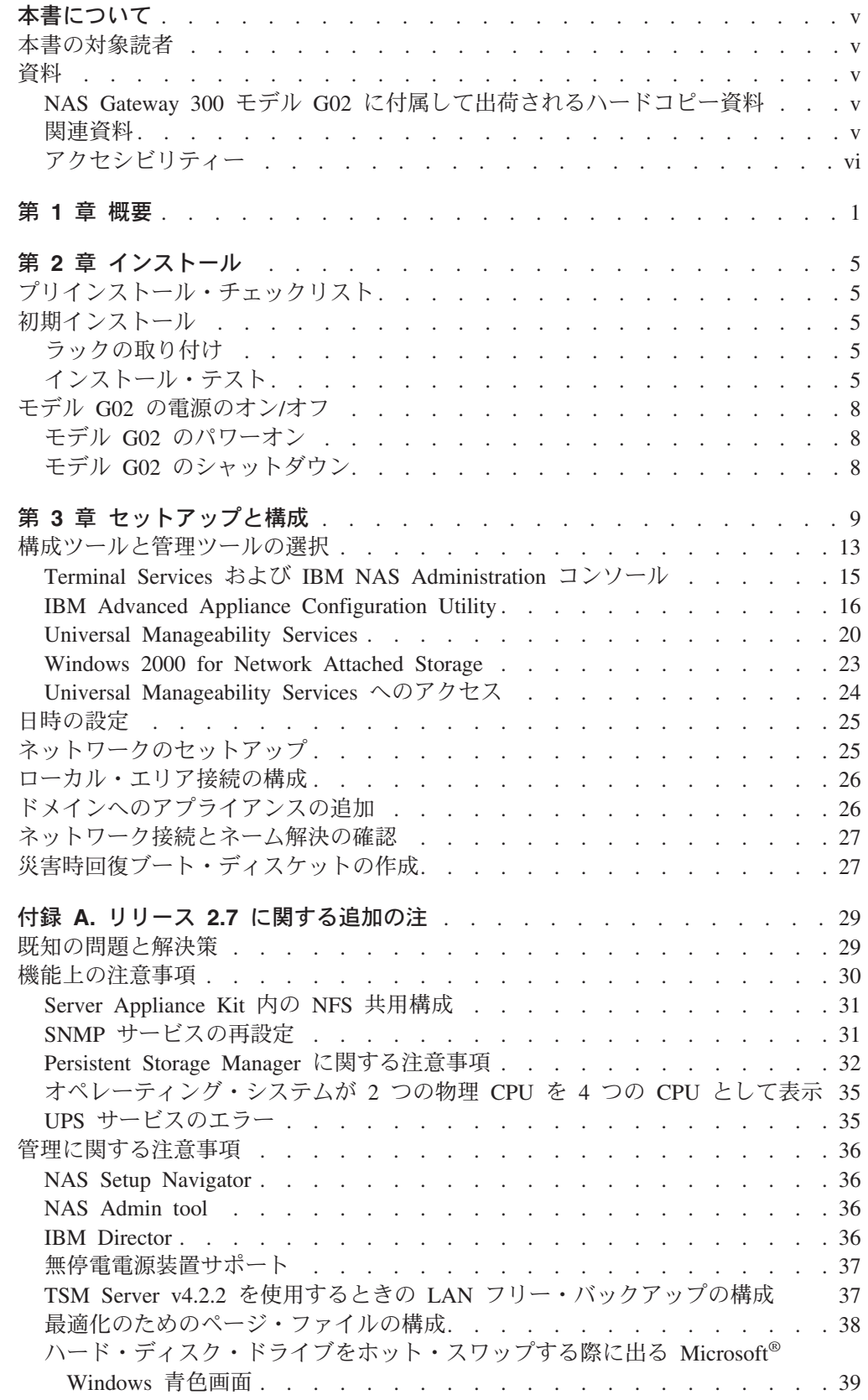

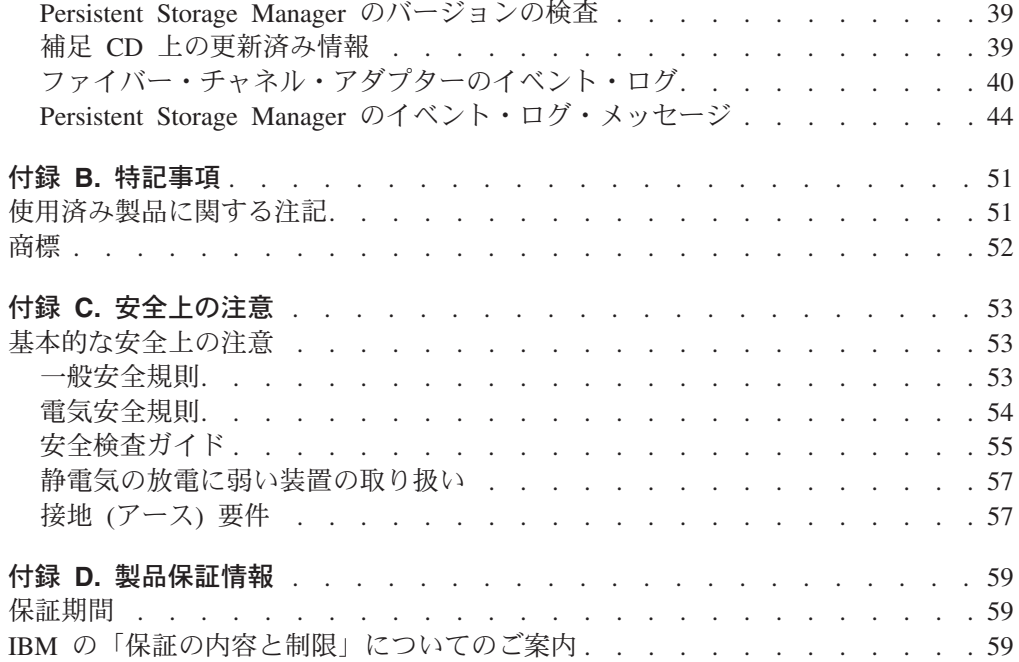

## <span id="page-6-0"></span>本書について

本書は、1 つのノードで構成されるモデル G02 のハードウェアをインストールし、 初期構成を行う手順について説明します。コンポーネントの置き換えおよび構成設 定値の変更の説明については、「*IBM TotalStorage NAS Gateway 300* モデル *G27* ハードウェア・インストール・ガイド」および「*IBM TotalStorage NAS Gateway 300* モデル *G27* ユーザーズ・リファレンス」を参照してください。

モデル G02 は、クラスター化をサポートしていません。「*IBM TotalStorage NAS Gateway 300* モデル *G27* ユーザーズ・リファレンス」の手順を実行するとき、クラ スター化に関するステップは、すべてモデル G02 には適用されません。たとえば、 「*IBM TotalStorage NAS Gateway 300* モデル *G27* ユーザーズ・リファレンス」で 「最初のノードをパワーダウンしてください」という説明がある場合、1 つだけあ るノードをパワーダウンし、「2 番目のノードをパワーダウンしてください」とい う文章は無視してください。

### 本書の対象読者

本書は、モデル G02 のセットアップを担当する方すべてを対象としています。

### 資料

### **NAS Gateway 300** モデル **G02** に付属して出荷されるハードコピー資料

次の資料はハードコピーのものが出荷されますが、ソフトコピーの形式のものも [www.ibm.com/storage/support](http://www.ibm.com/storage/support) に用意してあります。

v *IBM TotalStorage NAS Gateway 300* モデル *G02* インストールと初期セットアッ プのガイド

この資料には、モデル G02 のコンポーネントのセットアップ、配線、および交 換に関する手順が記載されています。

- v *Safety Information-Read this First* この資料には、一般的な安全上の注意をさまざまな異なる言語に翻訳して記載し てあります。
- v *IBM TotalStorage NAS Gateway 300* モデル *G27* ハードウェア・インストール・ ガイド

この資料には、一部のハードウェアのインストールと交換の手順の説明がありま す。この資料はモデル G27 に適用されますが、一部の手順はモデル G02 にも適 用されます。必ず、この資料を最初に参照してください。

### 関連資料

次の資料は、本製品に付属して出荷されている CD-ROM に収められていますが、 [www.ibm.com/storage/support](http://www.ibm.com/storage/support) からも入手できます。

v *IBM TotalStorage NAS Gateway 300* モデル *G27* ユーザーズ・リファレンス このマニュアルには、製品に付属して提供されるソフトウェアの構成と使用の方 法が記載してあります。

<span id="page-7-0"></span>v *IBM TotalStorage NAS Gateway 300* モデル *G27* ハードウェア・インストール・ ガイド

この資料には、お客様を対象として、この製品に関するインストール手順が記載 されています。

v *IBM TotalStorage NAS Gateway 300* モデル *G27* ハードウェア・サービス・ガイ ド

この資料には、研修を積んだサービス担当者を対象として、この製品に関するサ ービス手順が記載されています。

v *IBM TotalStorage NAS Gateway 300* モデル *G27* クイック・スタート・インスト ラクション

この資料は、モデル G02 には適用されませんが、参考用に提供されています。 この資料には、2 つのノードがあるモデル G27 のインストール方法が説明され ています。

v *IBM TotalStorage NAS 100*、*200*、および *Gateway 300* 計画ガイド

この資料には、NAS Gateway 300 のインストールと使用について計画する方法の 説明があります。

次の文書は、CD-ROM でのみ使用できます。

v *IBM TotalStorage NAS Safety Notices*

このブックレットには、この製品固有の安全上の注意を翻訳して記載してありま す。

## アクセシビリティー

本書およびその他の関連資料のソフトコピー・バージョンの使用可能性は、IBM ホ ームページ・リーダーに対応しています。

## <span id="page-8-0"></span>第 **1** 章 概要

- 注

本書は、モデル G02 について記述している唯一の資料です。モデル G02 は、デュアル・ノードのモデル G27 のシングル・ノード・バージョンです。 したがって、モデル G27 のほとんどの資料は、モデル G02 にも適用されま す。 2 つのモデルには、モデル G02 にはエンジンが 1 つだけ組み込まれて いるのに対し、モデル G27 にはエンジンが 2 つ組み込まれている点を除い て、同一のハードウェアが使用されています。主な相違点は、モデル G02 で は、クラスター化すなわちドメインレット構成がサポートされていません。モ デル G27 の資料で、1 次ノードに適用されるその他の説明はすべて、モデル G02 に適用されます。

この類似性を利用するために、既存のモデル G27 資料が、モデル G02 にも 組み込まれています。したがって、本書では、該当する場合には、モデル G27 の資料を参照しています。

NAS Gateway 300 は、IP ネットワーク上にあるクライアントとサーバーをファイ バー・チャネル・ストレージに接続し、ローカル・エリア・ネットワーク (LAN) の ストレージ必要量と Storage Area Network (SAN) の記憶容量との間のギャップを効 率よく調整します。

このアプライアンスは、Microsoft® Windows® および UNIX® の両方にストレー ジ・ソリューションを提供するだけでなく、Windows および UNIX のクライアン トとサーバーが 1 つのファイバー・チャネル・ストレージを共用できるようにする 混合 Windows-UNIX 環境を含む UNIX 同様環境にストレージ・ソリューションを 提供します。

モデル G02 はモデル G01 を置き換えます。 新しいモデルでは、以下のように機 能が強化されています。

- v イーサネット接続を構成する場合のより多くのオプション
- ファイバー・チャネル接続を構成する場合のより多くのオプション
- 磁気テープ・バックアップの場合のより多くのオプション
- より高速のプロセッサー
- より高速のアダプター

シングル・ノードのモデル G02 は以下のフィーチャーで構成されます。

- v 以下のものを備えた 1 つのエンジン (IBM 5187 NAS モデル 7RY):
	- デュアル 2.4 GHz プロセッサー
	- 512 MB の ECC メモリー、プラス、最低 1 GB のアップグレード (メモリー が最低 1.5 GB になる); 最大 4.5 GB 使用可能
	- 冗長ホット・スワップ 560 ワット電源機構 2 つ
	- SAN 接続用 Qlogic 2340 1 ポート・ファイバー・チャネル・アダプター
	- オプショナル・アダプターのプラグを差し込むための PCI アダプター・スロ ット 6 つ。 2 つのスロットは 133 MHz、3 つのスロットは 100 MHz で、1 つのスロットが RSA カード用に予約済みです。
- v オプショナル・アダプター:
	- Alacritech 100x4 Quad-Port Server Accelerated Adapter
	- IBM Gigabit Ethernet SX Server アダプター
	- IBM PCI Ultra160 SCSI アダプター (LVD/SE)
	- Alacritech 1000x1 Single-Port Server and Storage Accelerated Adapter
	- PRO/1000 XT Server Adapter (Intel)
	- Qlogic 2340 1 ポート・ファイバー・チャネル・アダプター または Qlogic 2342 2 ポート・ファイバー・チャネル・アダプター (単一ポートのファイバ ー・チャネル SAN アダプターを置き換えるため)
	- 磁気テープ・バックアップ用 Qlogic 2340 1 ポート・ファイバー・チャネル・ アダプター
	- リモート管理アダプター

プリロード済みソフトウェア・スタックは、Microsoft Windows 2000 Advanced Server によく似ている Windows Powered OS オペレーティング・システムに基づい ています。プリロード済みソフトウェアには、以下のものがあります。

#### **Microsoft Windows 2000 for Network Attached Storage**

Web ベースのグラフィカル・ユーザー・インターフェース (GUI) を使用す るアプライアンスのリモートを使用可能にします。

#### **Microsoft Windows Terminal Services**

Windows デスクトップを使用するアプライアンスのリモート管理を使用可 能にします。

#### **Microsoft Services for UNIX**

Network File System (NFS) プロトコルを使用して、UNIX および UNIX ベ ースのクライアントおよびサーバーにファイル・アクセスを提供します。 NAS Gateway 300 は、NFS を使用する Linux およびその他のプラットフ ォームをサポートしていることに注意してください。

**IBM Director Agent** および **Universal Manageability Server Extensions** 業界標準に基づくシステム管理サポート (IBM Director コンソール・アプリ ケーションおよびその他の管理ソフトウェアと一緒に) を提供します。

#### **IBM Advanced Appliance Configuration Utility** エージェント

IBM Advanced Appliance Configuration Utility コンソール・アプリケーショ ン (ご使用の IBM アプライアンスの Web ベースの集合的管理をサポート する) を使用して管理をサポートします。

#### **IBM FAStT Management Suite Java (MSJ)**

ファイバー・チャネル・アダプターの診断を行います。

#### **Intel® PROSet II**

Intel イーサネット・アダプターの診断を行います。

#### **Alacritech® SLICuser**

4 ポートおよび加速式イーサネット・アダプターの診断を行います。

#### **Columbia Data Products® Persistent Storage Manager (PSM)**

Microsoft バックアップ・アプリケーションを使用して、250 個のカスタマ ー・データの持続イメージを提供し、システムのフル・オンライン・バック アップを使用可能にします。

### **Tivoli® Storage Manager Client**

(Tivoli Storage Manager Server と一緒に) データ・バックアップとアーカイ ブのサポートを行います。

### **Tivoli SANergy™**

ファイバー・チャネル速度で、SAN ストレージに共用データ・アクセスを 行えるようにします。

#### **Services for NetWare**

Novell 環境内でのインターオペラビリティーおよび、モデル G02 を既存 NetWare 環境に統合するための完全セットの新規インターオペラビリティー のサービスとツールを提供します。 Netware V5.0 プリントおよびファイ ル・サービスのみがプリロード済みコードに組み込まれており、Netware フ ァイル・システム・プロトコルをサポートするために必要です。クラスター 化は SFN5 ではサポートされていません。

#### **Storage Manager for SAK**

ストレージ報告書、ディレクトリー割り当て量、およびファイル・スクリー ニング機能が組み込まれているストレージ管理ツール。

# <span id="page-12-0"></span>第 **2** 章 インストール

この章では、モデル G02 をインストールする方法について説明します。

## プリインストール・チェックリスト

本書に加えて、次の品目がそろっていることを確認します。

- v 5187 モデル 7RY エンジン
- v 電源コード (2 本)
- CD-ROM  $(7 \nmid \nmid x)$
- 使用可能化ディスケット
- ラック・マウント・キット
- ラック・マウント・インストール説明書およびテンプレート
- イーサネット・ネットワークおよびストレージへの接続に必要なケーブル

オプションを発注した場合は、追加のハードウェア、ソフトウェア、発注したオプ ションに関する資料などがパッケージに入っている場合があります。

未着品目や損傷品目がある場合は、購入先に連絡してください。

## 初期インストール

初期インストールは、次のステップで構成されます。

- ラックの取り付け
- インストール・テスト

### ラックの取り付け

アプライアンスに添付の「ラック・マウント説明書」を参照してください。

### インストール・テスト

アプライアンスの電源をオンにして、インストールのテストしてください (手順に ついては、 8 [ページの『モデル](#page-15-0) G02 の電源のオン/オフ』を参照してください)。 後はアプライアンスの電源がオンになるたびに、自己テスト・プログラムが自動的 に実行され、正しく稼動していることを確認します。電源オン診断が正常に完了し た場合は、ビープ音が一回鳴り、オペレーター通知パネル上の通知 LED とシステ ム・エラー LED がオフになります。オペレーター通知パネルの位置については [6](#page-13-0) [ページの図](#page-13-0) 1 を、オペレーター通知パネル上の LED の位置については 7 [ページの](#page-14-0) [図](#page-14-0)2 を参照してください。

<span id="page-13-0"></span>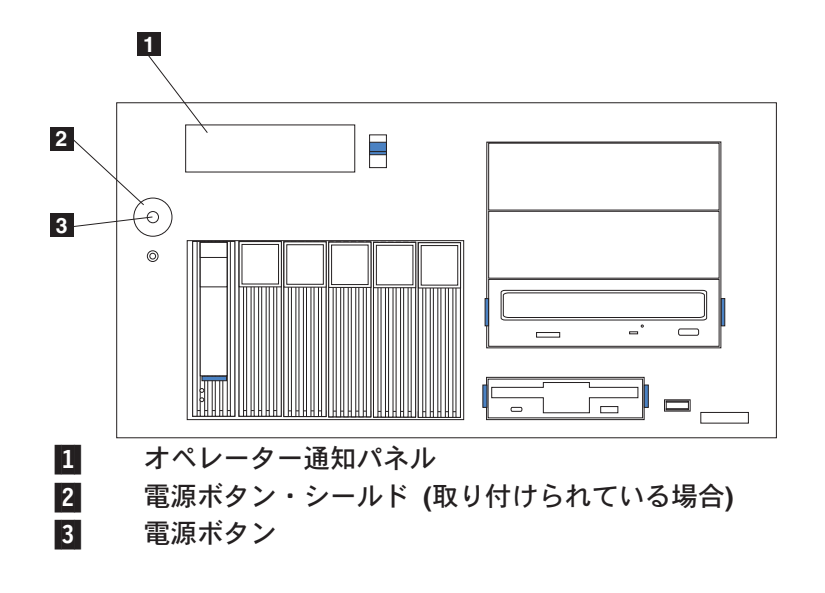

図 *1.* オペレーター通知パネルの位置

<span id="page-14-0"></span>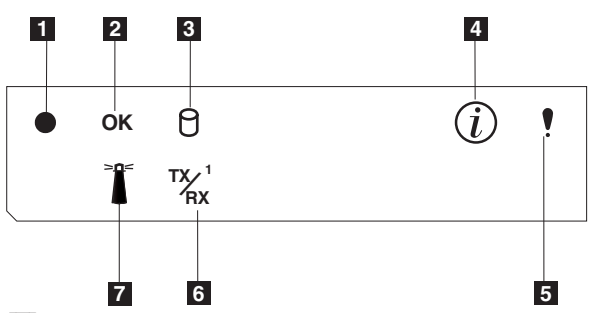

- 1- パワーオン **LED**: この緑色 LED は、システム電源がアプライアンスに存 在するときにオンになります。この LED が明滅する場合、アプライアンス は待機モードになっています (システム電源機構はオフにされ、AC 電源が オンです)。この LED がオフの場合は、電源コードが接続されていませ ん。電源機構に障害が起きたか、またはこの LED が故障しました。
- 2- **POST** 完了 **(OK) LED**: この緑色 LED は POST がエラーなしで完了した ときにオンになります。
- 3- ハード・ディスク・アクティビティー **LED**: この緑色 LED は、内部ハー ド・ディスク上でアクティビティーが認められるときにオンになります。
- 4- 通知 **LED**: この、こはく色の LED は、情報ログに、パフォーマンスに影 響する可能性のあるアプライアンス内の特定の状態に関する情報が含まれる 場合にオンになります。たとえば、アプライアンスに正常に機能している予 備電源がない場合に、この LED はオンになります。システム・ボード上の 診断パネルにある LED もオンになります。
- 5- システム・エラー **LED**: このこはく色の LED は、システム・エラーが発 生したときにオンになります。エラーをさらに分離する場合は、システム・ ボードの診断パネル上の LED もオンになります。
- 6- イーサネット送受信アクティビティー **(TX/RX1 ) LED**: この緑色 LED は、 組み込まれたイーサネット・ポート上に、アプライアンスとの間の送受信ア クティビティーがあるときにオンになります。
- 7- システム・ロケーター **LED**: この青色 LED は、リモート側でオンにして 特定のエンジンを識別することができます。

図 *2.* オペレーター通知パネル上の *LED*

問題が検出された場合は、「*IBM TotalStorage NAS Gateway 300* モデル *G27* ユー ザーズ・リファレンス」を参照してください。アプライアンスをパワーダウンする よう指示がある場合は、 8 [ページの『モデル](#page-15-0) G02 の電源のオン/オフ』を参照して ください。

電源オン診断が正常に完了した後は、エンジン用に注文してあった追加のオプショ ナル・アダプターを取り付けることができます。追加アダプターの取り付け方法に ついては、「*IBM TotalStorage NAS Gateway 300* モデル *G27* ハードウェア・イン ストール・ガイド」を参照してください。

## <span id="page-15-0"></span>モデル **G02** の電源のオン**/**オフ

以下のセクションには、モデル G02 をパワーオンする方法、およびシャットダウン する方法のステップがリストされています。

### モデル **G02** のパワーオン

モデル G02 のパワーオンは、次の手順で行います。

- 1. 無停電電源装置をパワーオンして、無停電電源装置が通常操作に戻るようにしま す。
- 2. ネットワーク・ハブまたは交換機をすべてパワーオンします。
- 3. モデル G02 をパワーオンします。

### モデル **G02** のシャットダウン

モデル G02 のシャットダウンは、次の手順で行います。

- 1. 「**Start (**開始**)**」**→**「**Shut Down (**シャットダウン**)**」を選択し、ドロップダウ ン・メニューにある「**Shut down (**シャットダウン**)**」を選択します。
- 2. 「**OK**」をクリックします。
- 3. NAS Gateway 300 専用で使用されていたネットワーク・ハブまたは交換機をす べてパワーオフすることができます。他のネットワーク接続装置で使用されてい るネットワーク・ハブまたは交換機は、パワーオフしないでください。
- 4. NAS Gateway 300 の電源を調整する無停電電源装置は、すべてパワーオフする ことができます。ただし、パワーオンのままにしておきたい他の装置が同じ無停 電電源装置に接続されている場合は、パワーオフできません。

## <span id="page-16-0"></span>第 **3** 章 セットアップと構成

この章では、モデル G02 への初期通信をセットアップし、セットアップと構成作業 を行えるようにする手順の詳細について説明します。ここでは、出荷された基本構 成について説明しますが、別途に購入可能な追加の記憶装置のセットアップについ ては説明しません。

初めてのユーザーのための提案 **...**

まず、NAS Setup Navigator チュートリアルに進んでいただくと、モデル G02 とその使用方法についての理解が容易になります。

NAS Setup Navigator を使用すると、初期構成作業全体の位置付けを行い、正 しい順序で作業を進めることができます。このツールは、どの種類の NAS ア プライアンスで実行されているかを自動的に検出し、メニューと内容をこれに 従って調整します。ユーザーは、リンクに従って詳細情報に進み、作業ステッ プを実行するのに使用する構成パネルに進むことができます。また、ユーザー は、オプショナル・トピックを選択して、ニーズに合うように指示を調整でき ます。また、Navigator を使用して、機能とフィーチャーを使用可能にできま す。 NAS Setup Navigator を開始するには、デスクトップで「NAS Setup Navigator」アイコンをクリックします。

モデル G02 に慣れてきたら、詳細について「*IBM TotalStorage NAS Gateway 300* モデル *G27* ユーザーズ・リファレンス」を参照してください。

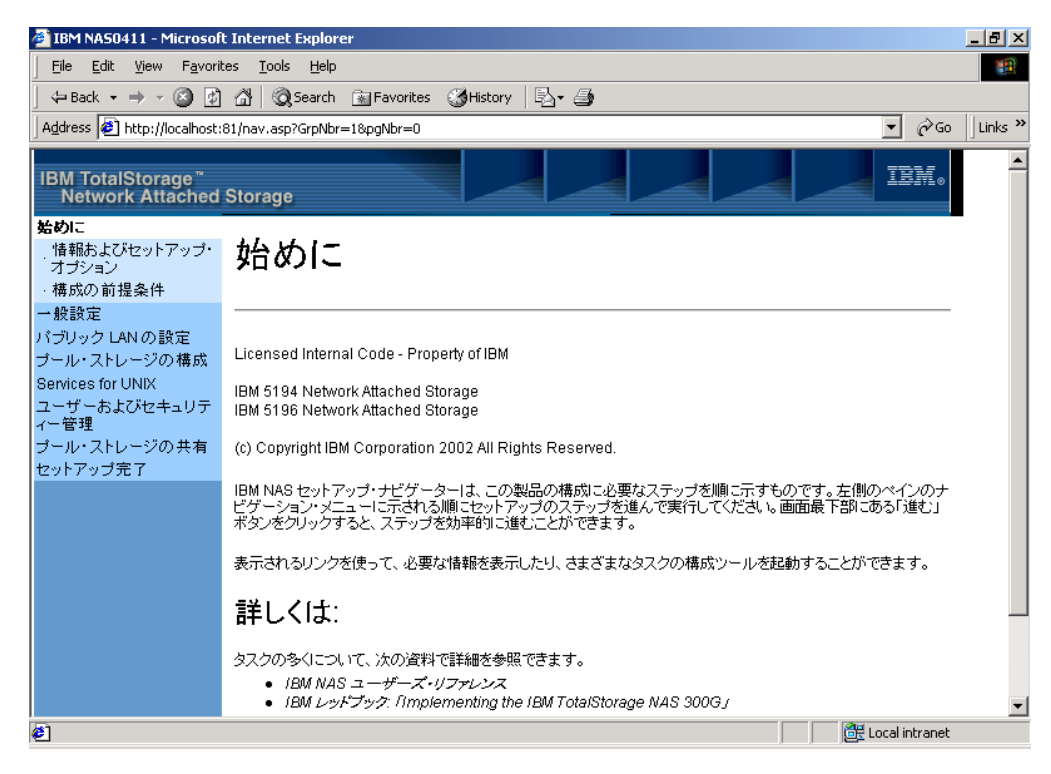

図 *3. NAS Setup Navigator* の開始画面

注**:** NAS Setup Navigator の中で『Public LAN』を参照している場合は、公衆ネット ワークであるか、または社内ネットワークであるかに関係なく、ネットワーク への LAN 接続を意味しています。

以下の手順では、モデル G02 をセットアップし構成するための要件と指示について 説明します。 以下の指示を実行し、「*IBM TotalStorage NAS Gateway 300* モデル *G27* ユーザーズ・リファレンス」の該当セクションを参照することによって、この 作業を実行することができます。

#### 前提条件

- v ドメイン・コントローラーがネットワークに存在し、ログイン ID が定義 済みでなければなりません。
- v Windows の共用ディスクはすべて、「基本」として定義されていなけれ ばなりません。Windows 2000 の「動的」ディスクはサポートされていま せん。
- v 共用ストレージはすべて NT ファイル・システム (NTFS) として定義さ れ、1 次区画になければなりません。
- v 圧縮は、すべてのディスク区画で使用可能にできません。
- v ノードには、公用アダプターがなければなりません。

#### 構成ツールと管理ツール

モデル G02 は、Network Attached Storage アプライアンスであり、ご使用 の環境に応じて、構成メソッドが異なります。

まず、この装置をどのように管理するかを決定します。モデル G02 は「ヘ ッドレス」モードで管理することも、キーボード、ディスプレイ、およびマ ウスを直接エンジンに接続して管理することもできます。以下の手順を実行

するときには、キーボード、ディスプレイ、およびマウスを直接モデル G02 に接続することをお勧めします。

- 初めてモデル G02 をセットアップし構成するとき
- v ファイバー接続ストレージに定義された RAID アレイを変更または追加 するとき
- 装置のトラブルシューティングを行うとき
- ネットワークに 1 つまたは複数のアプライアンスがあり、静的セットア ップおよび定義を使用して管理を行うとき

モデル G02 の「ヘッドレス」管理の場合は、以下のツールのいずれかを使 用することができます。

#### v **Windows Terminal Services**

Dynamic Host Configuration Protocol (DHCP) がインストールされてい て、要求された IP アドレスを判別することができる場合は、初期セット アップにこのメソッドを使用してください。ただし、後の構成作業で、ア ドレスを静的に変更する必要があります。この状態は、モデル G02 の操 作に Windows Terminal Services を使用するのに最適です。詳細について は、 15 ページの『Terminal Services および [IBM NAS Administration](#page-22-0) コ [ンソール』を](#page-22-0)参照してください。

v **IBM Advanced Appliance Configuration Utility**

複数のアプライアンスを使用している場合、あるいは DHCP アドレスを 判別できない場合は、IAACU をインストールして、アプライアンスを識 別し、IP アドレスを定義できるようにしてください。また、このツール を使用して、静的アドレスを設定することもできます。詳細については、 16 ページの『[IBM Advanced Appliance Configuration Utility](#page-23-0)』を参照して ください。

v **Universal Manageability Services (UMS)**

Web ブラウザーを使用して管理できるようになります。詳細について は、 24 ページの『[Universal Manageability Services](#page-31-0) へのアクセス』を参照 してください。

v **Windows 2000 for NAS**

Windows デスクトップに習熟していないユーザーのための Web ベース の GUI です。詳細については、 23 ページの『[Windows 2000 for](#page-30-0) [Network Attached Storage](#page-30-0)』を参照してください。

モデル G02 をどのように管理するかを決定したら、この装置のセットアッ プと構成作業を始めることができます。

構成ツールと管理ツールの詳細については、「*IBM TotalStorage NAS Gateway 300* モデル *G27* ユーザーズ・リファレンス」の第 3 章『構成ツ ールと管理ツール』を参照してください。

ステップ **1 -** 初期ネットワークのセットアップ

ノードを構成して、ネットワークを使用したアクセスを使用できるようにし ます。これは、次のようにして行います。

1. DHCP または静的アドレッシングを使用して、ノードに、公衆ネットワ ーク接続を 1 つセットアップします。

- a. キーボード、ディスプレイ、およびマウスを使用して操作する場合 は、公衆ネットワーク接続をセットアップして装置にアクセスしま す。
- b. ヘッドレス環境で操作する場合は、以下のメソッドのいずれかを使用 します。
	- v DHCP がインストールされていて、要求された IP アドレスを判別 することができる場合は、初期セットアップに DHCP を使用する ことができます。ただし、後の構成作業で、このアドレスを静的に 変更する必要があります。
	- 複数のアプライアンスを使用している場合、あるいは DHCP アド レスを判別できない場合は、IAACU ユーティリティーをインスト ールして、アプライアンスを識別し、IP アドレスを定義できるよ うにしてください。また、このツールを使用して、静的アドレスを 設定することもできます。
- 2. 25 [ページの『日時の設定』お](#page-32-0)よび 25 [ページの『ネットワークのセット](#page-32-0) [アップ』の](#page-32-0)ステップを実行します。
- ステップ **2 -** ストレージの定義と区画のセットアップ

モデル G02 は、ファイバー・チャネルを使用して SAN 接続ストレージ・ デバイスに接続することができ、イーサネット LAN 接続クライアントに、 そのストレージへのアクセスを提供できます。ユーザーは、「*IBM TotalStorage NAS Gateway 300* モデル *G27* ユーザーズ・リファレンス」の 第 4 章『ストレージのセットアップ』に定義されているように、SAN 接続 ストレージ・デバイスにストレージ・アレイと論理ドライブを定義し、論理 ドライブに Windows 区画をセットアップしなければなりません。

ストレージの定義と区画のセットアップの詳細については、「*IBM TotalStorage NAS Gateway 300* モデル *G27* ユーザーズ・リファレンス」の 第 4 章『ストレージのセットアップ』を参照してください。

- 注**:** IBM TotalStorage Enterprise Storage Server を接続する場合は、以下の ステップを実行して、ご使用のモデル G02 の Windows 2000 レジスト リーの TimeOutValue を設定してください。
	- 1. 「**Start (**開始**)**」->「**Run (**実行**)**」をクリックします。
	- 2. regedt32.exe と入力します。
	- 3. レジストリー・キー: HKEY LOCAL MACHINE¥ SYSTEM¥CurrentControlSet¥Services¥Disk に移動します。
	- 4. TimeOutValue という名前の値を見つけます。この値が存在する場合 は、ステップ 5 (13 [ページ](#page-20-0)) に進みます。この値が存在しない場合 は、以下の手順を実行して作成してください。
		- a. 「**Edit (**編集**)**」->「**Add Value (**値の追加**)**」をクリックします。
		- b. ValueName フィールドに、TimeOutValue と入力します。
		- c. Data Type フィールドで、ドロップダウン・リストにある 「**REG-DWORD**」を選択します。
		- d. 「**OK**」をクリックします。
		- e. Data フィールドに、3c と入力します。
		- f. 「**Hex**」ラジオ・ボタンを選択します。

g. 「**OK**」をクリックします。

h. ステップ 6 をスキップします。

- <span id="page-20-0"></span>5. 値が X'0000003c' (10 進数で 60) より小である場合は、この手順を 完了して、値を X'0000003c' に増やします。
	- a. **TimeOutValue** をクリックします。
	- b. 「**Edit (**編集**)**」->「**DWORD**」をクリックします。
	- c. Data フィールドに、3c と入力します。
	- d. 「**Hex**」ラジオ・ボタンを選択します。
	- e. 「**OK**」をクリックします。
- 6. ウィンドウをクローズして、regedt32 プログラムを終了します。
- 7. モデル G02 を再始動して、新しい設定値を有効にします。
- ステップ **3 -** ネットワーク・セットアップの完了
	- 1. ノードをパワーオンします。
	- 2. ノードをセットアップします。

26 [ページの『ローカル・エリア接続の構成』お](#page-33-0)よび 26 [ページの『ドメ](#page-33-0) [インへのアプライアンスの追加』を](#page-33-0)参照してください。

#### ステップ **4 -** 追加機能

バックアップ、持続イメージ、およびストレージ域の追加用に、追加機能が 使用できます。セットアップ手順と構成手順が完了したら、Persistent Storage Manager Disaster Recovery オプション (「*IBM TotalStorage NAS Gateway 300* モデル *G27* ユーザーズ・リファレンス」の『災害時回復』を 参照) またはその他のメソッドを使用して、障害が発生したときに備えるた めに、システム構成のバックアップをとっておくことをお勧めします。

また、システム保全性を確実に守るために、 8 [ページの『モデル](#page-15-0) G02 の [電源のオン](#page-15-0)/オフ』に説明されているシステム・シャットダウン手順を必ず 使用することが必要です。

詳細については、「*IBM TotalStorage NAS Gateway 300* モデル *G27* ユーザ ーズ・リファレンス」の第 6 章『ネットワークおよびストレージの管理と 保護』を参照してください。

### 構成ツールと管理ツールの選択

表 1 には、特定の機能にどのツールを使用したら良いかが説明されていますが、す べてのオプションまたは構成がリストされているわけではありません。管理者の習 熟レベルあるいは好みによって、この表にリストされているものとは異なる代替ア プローチが使用される場合もあります。

表 *1.* モデル *G02* 用の構成ツールと管理ツールの要約

| 管理ツール                            | 主な機能                                             |
|----------------------------------|--------------------------------------------------|
| Windows Domain Controller (NAS ア | ユーザーおよびユーザー・グループが Windows Domain Controller によって |
| プライアンスではない)                      | 定義され、認証することができます (必ず必要というわけではありません)。             |

表 *1.* モデル *G02* 用の構成ツールと管理ツールの要約 *(*続き*)*

| 管理ツール                                                                                         | 主な機能                                                                                                    |
|-----------------------------------------------------------------------------------------------|----------------------------------------------------------------------------------------------------|
| IBM Advanced Appliance Configuration<br>Utility (IAACU)                                       | 特に、ネットワーク接続の初期セットアップの場合に、ヘッドレスのモデル<br>G02 ノードにアクセスできます。(代替方法として、キーボード、マウス、<br>ディスプレイをモデル G02 に接続できます。) IAACU を使用すると、以下<br>のことが行えます。<br>• 時刻、日付、および初期ネットワーク接続パラメーターの設定                                                                                                    |
|                                                                                               | • Windows 2000 for NAS の GUI、Terminal Services (NAS デスクトップ)、<br>および Universal Manageability Services へのアクセス                                                                                                    |
| Windows 2000 for NAS GUI                                                                      | 操作が簡単な管理が提供されます。ただし、Terminal Services および IBM<br>NAS Administration のすべての機能が提供されるわけではありません。 GUI<br>を使用すると、以下のことが行えます。<br>• 公用 LAN 接続の構成<br>• 論理ドライブの作成とフォーマット設定<br>• ドメインの結合<br>• CIFS、NFS、HTTP、FTP、および Novell NetWare の共用で使用するため<br>のアクセス権およびディスク・クォータのセットアップ<br>• Persistent Storage Manager の使用                                                                                                    |
| IBM NAS デスクトップおよび IBM<br>NAS 管理プログラム (Terminal<br>Services セッションまたは直接接続の<br>キーボードとモニターの使用による) | モデル G02 のすべての局面の詳細な管理が可能になります。上記のすべての<br>Windows 2000 for NAS GUI 機能に加えて、以下のことが行える機能が提供<br>されます。<br>• NAS Backup Assistant または NT Backup and Restore ウィザードの使用<br>• Universal Manageability Services を使用した、ハードウェア、OS などにつ<br>いての詳細な品目情報の入手<br>• システム問題の診断:<br>- Broadcom Advanced Control Suite を使用した、オンボード・イーサネッ<br>ト・コントローラーの検査<br>- PROSet II または SLICuser (あるいはその両方) (どのアダプターが取り<br>付けられているかによって異なる)を使用したイーサネット・アダプタ<br>ーの検査<br>- FAStT MSJ を使用したファイバー・チャネル・カードの検査 |
| Disaster Recovery                                                                             | 直前に保管したシステム区画の PSM イメージを、障害のあるマシンに復元<br>します。これによって、障害のあるノード上のすべての構成情報が復元され<br>ます。 Windows for 2000 NAS GUI にある PSM ツールからリカバリー・ブ<br>ート・ディスケットを作成します。                                                                                                    |
| リカバリー CD-ROM セット                                                                              | 出荷時と同じソフトウェアをマシンに再インストールして、オリジナルの状<br>態にします。ただし、構成情報は復元しません (出荷されたオリジナルの構成<br>に適用された構成変更は失われています)。まず、リカバリー使用可能化ディ<br>スケットを使用してブートし、次に、リカバリー CD-ROM を使用してリブ<br>ートしなければなりません。リカバリー使用可能化ディスケットを作成する<br>には、補足 CD-ROM に入っている enablement_disk_x.y.exe (ここで、x.y は<br>ディスクのバージョン番号) を実行します。 ドライブ a: にブランクのディス<br>クを挿入するよう求めるプロンプトが出されます。<br>エンジン・プレーナー・ボードに組み込まれている ISMP を構成します。                                                                                              |
| Integrated System Management<br>Processor (ISMP) 構成プログラム                                      |                                                                                                    |
| Remote Supervisor Adapter (RSA) 構<br>成プログラム                                                   | オプショナル RSA を構成します。                                                                                                    |

### <span id="page-22-0"></span>**Terminal Services** および **IBM NAS Administration** コンソール

Windows オペレーティング・システムに習熟しているユーザーであれば、Terminal Services を使用することができます。 ある場合は、Terminal Services を使用して管 理用タスクを実行しなければならない場合もあります。

Terminal Services には、次の 2 つの方法でアクセスできます。

- 1. 「*IBM TotalStorage NAS Gateway 300* モデル *G27* ユーザーズ・リファレンス」 の『UM サービスの開始』で説明されている UM Services ブラウザーを使用す る。
- 2. Terminal Services Client ソフトウェアを使用する。

#### **Terminal Services** のインストール

Terminal Services Client を使用するには、以下のステップを実行してリモート・ワ ークステーションにインストールし、モデル G02 アプライアンスに接続します。

- 1. 補足 CD-ROM #2 をワークステーションの CD-ROM ドライブに挿入します。
- 2. 「**Start (**開始**)**」→「**Run (**実行**)**」を選択します。
- 3. 開いたフィールドに、引用符付きで、以下のように入力します。

**"***x***:¥Terminal Services Client¥Disk 1¥setup.exe"**

ここで、*x* は、CD-ROM ドライブに割り当てられているドライブ名です。

- 4. 「**OK**」をクリックして、Terminal Services Client セットアップ・プログラムを 開始します。
- 5. 表示される各ウィンドウでデフォルトを受け入れるか、Microsoft Windows の資 料を参照して詳細説明を調べます。
- 6. Terminal Services Client セットアップ・プログラムが完了したら、アプライアン スを管理できるように、ワークステーションが NAS アプライアンスにネットワ ーク接続されていることを確認します。

### **Terminal Services** によるデスクトップへの接続

ワークステーションから Terminal Services に接続するには、次のようにします。

- 1. 「**Start (**開始**)**」→「**Programs (**プログラム**)**」→「**Terminal Services**」 →「**Terminal Services Client**」をクリックします。
- 2. Server フィールドで、該当するモデル G02 のコンピューター名を選択します。 そのモデル G02 がリストされていない場合は、モデル G02 の IP アドレスま たはコンピューター名を入力します。 コンピューター名は、IBM5196-*xxxxxxx* として事前定義されています。ここで、*xxxxxxx* は、アプライアンスの前面のベ ゼルの右下隅にあるシリアル番号です。コンピューター名を、事前定義されてい た名前から変更した場合は、その名前を使用します。
	- 注**:** コンピューター名は変更できますが、システム内に間違った ID が広がるチ ャンスを避けるために、デフォルトのコンピューター名は変更しないことを お勧めします。さらに、アプライアンスを管理するために IBM Director を 使用する場合にデフォルト名を変更しても、IBM Director にはデフォルト名 が表示され、変更されません。
- 3. **Size (**サイズ**)** には、モデル G02 デスクトップが表示される画面サイズを選択 します。フルスクリーン以外のサイズを選択することをお勧めします。
- <span id="page-23-0"></span>4. 「**Connect (**接続**)**」をクリックして、Terminal Services Client セッションを開始 します。ユーザー・ログイン・ウィンドウがオープンします。
- 5. ログインします。ログインするには、Username フィールドに *Administrator* と入 力し、 Password フィールドに *password* と入力し、次に「**OK**」をクリックしま す。ログインすると、モデル G02 に直接キーボード、マウス、およびモニター が接続されている場合と同様に、Terminal Services Client を使用して、モデル G02 の構成と管理を始めることができます。モデル G02 デスクトップには、 IBM NAS Administration コンソールという特別なコンソールを指す、「**IBM NAS Admin**」というタイトルのショートカットが入っています。

#### **IBM NAS Administration** コンソール

IBM NAS Administration コンソールには、すべての Windows 2000 デスクトップで 使用可能な標準のコンピューター管理コンソールで提供されているすべての標準機 能に加えて、モデル G02 特有の、以下の拡張機能が組み込まれています (「*IBM TotalStorage NAS Gateway 300* モデル *G27* ユーザーズ・リファレンス」の第 6 章 『ネットワークとストレージの管理および保護』を参照)。

- NAS Backup Assistant
- Persistent Storage Manager

#### **Network Attached Storage** を使用中のユーザーの判別

しばしば、Network Attached Storage を使用中のユーザーが誰であるかを知る必要が ある場合があります。この情報を判別するには、次のようにします。

- 1. モデル G02 に付いている管理者コンソールから、Windows Terminal Services セ ッションを開始します。
- 2. デスクトップ上の「**IBM NAS Admin**」アイコンをクリックします。
- 3. 左側ペインで、「**File Systems (**ファイル・システム**)**」→「**Shared Folders (**共用フォルダー**)**」→「**Sessions (**セッション**)**」をクリックします。
- 4. ストレージを現在使用しているユーザーが表示されます。これらのセッションを クローズするには、右マウス・ボタンでクリックします。セッションをクローズ する前に、「**Start (**開始**)**」→「**Programs (**プログラム**)**」→「**Accessories (**アク セサリー**)**」→「**Command Prompt (**コマンド・プロンプト**)**」をクリックし、次 に、**net send** *hostname messagetext* コマンドを実行することによって、セッシ ョンをクローズしようとしていることをユーザーに通知します。

### **IBM Advanced Appliance Configuration Utility**

注**:** コンピューター名は変更できますが、システム内に間違った ID が広がらない ように、ご使用の NAS アプライアンスのデフォルトのコンピューター名を変 更しないことをお勧めします。また、IBM Advanced Appliance Configuration Utility (IAACU) は、機能する元の名前に依存しています。

IBM Advanced Appliance Configuration Utility は、モデル G02 アプライアンス、お よびその他の IBM アプライアンス上のネットワーク構成のセットアップと再構成 を行うときに役立ちます。

モデル G02 アプライアンスにプリインストールされている IAACU エージェント は、ネットワーク接続システムにインストール済みの Java ベースのアプリケーショ

<span id="page-24-0"></span>ンである IAACU コンソールと一緒に作動します。ユーザーは、IAACU を、シス テム管理コンソールとして使用し、ネットワーク上のモデル G02 アプライアンスの 有無を自動的に検出することができます。モデル G02 アプライアンスが IAACU コンソールで検出された後で、IAACU を使用してアプライアンスのネットワーク構 成をセットアップし、管理する (アプライアンスによって使用される IP アドレス、 デフォルトのゲートウェイ、ネットワーク・マスク、および DNS サーバーの割り 当て作業を含む) ことができます。 また、IAACU を使用してアプライアンス上で Universal Manageability Services (UM Services) を開始し、さらに拡張されたシステ ム管理作業を実行することができます。

現在 DHCP サーバーを実行していないネットワークの場合、IAACU は、モデル G02 のように新しく追加されたアプライアンスのネットワーク設定値を自動的に構 成する際に役立ちます。

ただし、DHCP サーバーが実行されているネットワークも、IAACU を使用するこ とから得られる利点があります。これは、DHCP サーバーを使用すると、アプライ アンスの IP アドレスを、順序正しく、自動化された方法で予約して割り当てるこ とができるようになるからです。 DHCP は使用するが、アプライアンスの IP アド レスを予約しない場合でも、IAACU を使用してアプライアンスをディスカバーし、 UM Services の Web ベースのシステム管理を使用することができます。

#### 注**:**

1. IAACU は、各アプライアンスの最初のアダプターの TCP/IP 設定値を構成し、 報告します。「最初」のアダプターは、その位置によって決定されます。オンボ ード・イーサネット・コントローラーへの接続がある場合、この接続が最初のア ダプターになります。そこに接続がない場合は、スロット 2 が最初のアダプタ ーになります。

最初のアダプターは、必ず、ご使用のシステム管理コンソールと同じ物理ネット ワークに接続してください。これは、システム管理コンソールと同じサブネット ワークに存在できるようにネットワーク・アダプターを手動で構成することによ って行うことができます。

- 2. 新たにインストールされたアプライアンスを自動的に構成するには、IAACU が 実行されていなければなりません。
- 3. IAACU コンソールを実行しているシステムは、そのデータベース (ServerConfiguration.dat) のコピーを、Advanced Appliance Configuration Station のインストール・ディレクトリー (Program files¥IBM¥iaaconfig) に自動的に保守 します。前の構成データを除去するには、IAACU をクローズし、このファイル を削除し、ユーティリティーを再始動します。これによって、前に構成されたフ ァミリーがすべて削除されます。ただし、IAACU は、接続されたアプライアン スとそのネットワーク設定値を自動的にディスカバーします。

**IBM Advanced Appliance Configuration Utility** のインストール 以下の説明は、インストール手順に従ってアプライアンスがすでにインストールさ れ、パワーオンされていることを前提にしています。したがって、補足 CD-ROM から IAACU コンソール・アプリケーションをインストールする準備ができまし た。

IAACU コンソール・アプリケーションを、補足 CD-ROM から、アプライアンスが 接続されているのと同じ IP サブネットワークに接続されている Windows NT® 4.0 または Windows 2000 ワークステーションにインストールします。

注**:** IAACU は、自身が接続されている IP サブネットワークに特定の専用データベ ースを作成します。したがって、1 つの IP サブネットワークにある複数のシス テム管理コンソールにはインストールしないようにしてください。

IAACU コンソール・アプリケーションをインストールした後で、以下のステップを 実行すると、アプライアンスを管理できる状態になります。

- 1. IAACU コンソール・アプリケーションのアイコンをクリックして、IAACU コ ンソール・アプリケーションを開始します。
- 2. Advanced Appliance Configuration コンソールの左側で、管理する対象のアプライ アンスを選択します。最初、アプライアンス名は、**IBM5196**-シリアル番号 (アプ ライアンスの前面のベゼルの右下隅にあるシリアル番号) です。
- 3. 「**Start Web Management (Web** 管理の開始**)**」をクリックして、UM Services ブラウザーを開始します。これによって、別の Web ブラウザーのウィンドウが オープンされます。
- 4. 24 ページの『[Universal Manageability Services](#page-31-0) へのアクセス』に進みます。

IAACU の詳細については、『IAACU コンソール』を参照してください。

#### 初期ネットワーク・アダプターの選択と **IAACU** への接続

#### **IAACU** エージェント

IAACU エージェントは、モデル G02 アプライアンスにプリインストールされてい ます。

モデル G02 をご使用のネットワークに接続すると、IAACU エージェントは、自動 的に、アプライアンスのシリアル番号とタイプ、そのオンボード・イーサネット・ コントローラーの MAC アドレス、および、DHCP がアプライアンスによって使用 中であるかどうかを報告します。さらに、ホスト名、1 次 IP アドレス、サブネッ ト・マスク、1 次 DNS サーバー・アドレス、および、1 次ゲートウェイ・アドレ ス (これらがシステムに構成済みである場合) を報告します。

注**:** IAACU エージェントは、アプライアンスの IP 設定値を定期的にブロードキャ ストします。サービスがこのデータを定期的にブロードキャストするのを止め させるには、iaaconfig サービスを停止してください。

#### **IAACU** コンソール

IAACU コンソールは、Java アプリケーションの 1 つで、ネットワーク内の 1 つ のシステムにインストールし、システム管理コンソールとして使用します。 IAACU コンソールのインストール方法については、 17 ページの『[IBM Advanced Appliance](#page-24-0) [Configuration Utility](#page-24-0) のインストール』を参照してください。

注**:** IAACU は、自身が接続されている IP サブネットワークに特定の専用データベ ースを作成します。したがって、1 つの IP サブネットワークにある複数のシス テム管理コンソールにはインストールしないようにしてください。

IAACU コンソールを使用すると、以下のことが行えます。

- v モデル G02 アプライアンス、および、IAACU コンソールと同じ物理サブネット に接続され、IAACU エージェントを実行しているその他の IBM アプライアンス を自動的にディスカバーできます。
- v GUI ベースのアプリケーションを使用して、アプライアンスのネットワーク設定 値を構成できます。

IAACU を使用して、IP アドレス、DNS アドレスおよびゲートウェイ・サーバ ー・アドレス、サブネット・マスク、およびホスト名などのネットワーク・パラ メーターを割り当てます。

v UM Services の Web ベースのシステム管理コンソールを開始できます。 一回のマウス・クリックで、アプライアンス上の UM Services を起動し、選択し た 1 つのアプライアンスで、拡張システム管理タスクを実行します。

IAACU コンソールは、次の 2 つのペインに分かれています。

v **Tree View Pane**

IAACU コンソール・ウィンドウの左サイドにある Tree View Pane には、ディス カバーされたモデル G02 のすべてのアプライアンスのリストが表示されます。 また、Tree View Pane には、IAACU を使用して構成されなかったアプライアン スのグループ、あるいは、ネットワーク上の他の装置と競合する IP アドレスを 持つアプライアンスのグループも含まれています。 Tree View の中の項目のいず れかをクリックすると、その項目 (および、Tree View の中でその項目の下にネ ストされているすべての項目) に関する情報が Information Pane に表示されま す。

v **Information Pane**

IAACU コンソールの右サイドにある Information Pane には、Tree View Pane で いま選択されている項目に関する情報が表示されます。 Information Pane に表示 される情報は、選択されている項目によって異なります。たとえば、Tree View Pane で All Appliances という項目を選択した場合、Information Pane には、 IAACU コンソールによってディスカバーされたモデル G02 アプライアンスのそ れぞれに関する構成情報 (IP 設定値、ホスト名、シリアル番号など) が表示され ます。

また、IAACU コンソールには、以下のメニューがあります。

**File** File メニューを使用して、IAACU コンソールの構成データのインポートま たはエクスポート、ネットワークのスキャン、または、プログラムの終了を 行えます。

#### **Appliance**

Appliance メニューを使用して、前にディスカバーされたアプライアンス を、グループから除去できます。

**Help** Help メニューを使用して、製品情報を表示できます。

モデル *G02* アプライアンスのディスカバリー*:* 稼働中であって、IAACU コンソ ールを実行しているシステムと同じサブネットに接続されているモデル G02 アプラ イアンスあるいはその他の IBM アプライアンスはすべて、IAACU コンソールを開 始すると自動的にディスカバーされます。ディスカバーされたアプライアンスは、 IAACU コンソールの Tree View (IAACU コンソール・ウィンドウの左ペイン内)

に表示されます。ディスカバーされたそれぞれのアプライアンスは、All Appliances の下のツリー・ビューにリストされます。

### <span id="page-27-0"></span>**Universal Manageability Services**

Universal Manageability Services (UM Services) は Windows の 1 つのアプリケーシ ョンで、UM Services がインストールされているシステムのスタンドアロンの管理 ツール、および IBM Director に対するクライアントの両方として機能します。

Director Client としては、IBM Director Console から制御される Director Server と 情報の送受信を行います。

スタンドアロン・ツールとしては、Web ブラウザー・ベースのインターフェースお よび Microsoft Management Console (MMC) インターフェースを提供し、ユーザー はこれらのインターフェースを使用して、システム状況の表示、ある種の管理タス クの実行、および、アラートの構成を行うことができます。

UM Services の GUI によって、IBM システムのローカルまたはリモートの管理、 モニター、および保守が機能強化できます。UM Services は、それぞれの管理対象 コンピューター・システムに常駐する軽量クライアントです。 UM Services を使用 すると、ユーザーは、Web ブラウザーおよび UM Services の Web コンソール・サ ポートを使用して、UM Services がインストールされている IBM システムのイン ベントリー、モニター、およびトラブルシューティングを実行できます。

この「Point-to-Point」システム管理アプローチ (すなわち、Web ブラウザーを使用 して、リモートのクライアント・システムに直接接続するアプローチ) を使用する と、管理者コンソールに追加のシステム管理ソフトウェアをインストールせずに、 効果的に IBM システムを保守できます。

「Point-to-Point」のシステム管理サポートに加え、UM Services には、UM Services Upward Integration Modules というサポートも組み込まれています。これらのモジュ ールを使用すると、サポートされているシステム管理プラットフォーム (Tivoli Enterprise™、CA Unicenter TNG Framework、および Microsoft Systems Management Server [SMS] など) のいずれかを使用しているシステム管理の専門家は、UM Services の一部を、使用中のシステム管理コンソールに統合することができるよう になります。 UM Services は、業界標準の情報収集テクノロジーおよびメッセージ ング・プロトコル (Common Information Model (CIM)、Desktop Management Interface (DMI)、および Simple Network Management Protocol (SNMP) など) を使 用するように設計されているので、サポートされているこれらのワークグループま たはエンタープライズ・システム管理プラットフォームのいずれにも付加価値を加 えることができます。

UM Services を使用して、以下のタスクを実行できます。

- v ご使用のコンピューターの詳細情報 (オペレーティング・システム、メモリー、 ネットワーク・カード、およびハードウェアなど) を表示できます。
- パワー・マネージメント、イベント・ログ、およびシステム・モニターなどの機 能を使用して、ご使用のコンピューターをトラッキングできます。
- Tivoli Enterprise, Tivoli NetView<sup>®</sup>, Computer Associates Unicenter, Microsoft SMS、および Intel LANDesk® Management Suite と、上方に統合できます。

UM Services の使用方法についての詳細な資料は、アプライアンスに同梱されてい る Documentation CD-ROM に入っています。

### システム要件

UM Services クライアントは、モデル G02 アプライアンスにプリインストールされ ています。ただし、システム管理コンソールには、Web ブラウザーがインストール 済みでなければなりません。デフォルトのブラウザーとして、Microsoft Internet Explorer 5.x (以降) を設定することをお勧めします。

注**:**

- 1. UM Services を実行しているクライアント・システムにアクセスするには、オプ ションの Java 仮想マシン (VM) サポートをインストールする必要があります。
- 2. UM Services をインストールした後で Internet Explorer を再インストールする場 合は、Microsoft VM アップデートを再適用する必要があります。UM Services クライアントには、Microsoft VM Build 3165 以降が必要です。最新の Microsoft VM を [www.microsoft.com/java](http://www.microsoft.com/java) からダウンロードしてください。
- 3. MMC 1.1 (または以降のバージョン) をインストールする前に UM Services を インストールする場合は、 Start メニューの IBM Universal Manageability Services セクションに MMC のアイコンは表示されません。

#### **UM Services** の開始

IAACU または Terminal Services Client を使用してリモート側でネットワーク設定 値を構成するか、あるいは、アプライアンスにキーボードとマウスを接続し、 Windows の「コントロール パネル」を使用してネットワーク設定値を構成するこ とができます。ご使用のアプライアンスのネットワーク設定値を構成すると、UM Services を使用する準備が整います。

UM Services を開始するには、次のようにします。

1. Web ブラウザーを開始し、次に、ブラウザーの **Address** フィールドまたは **Location** フィールドに、以下のように入力します。

**http://***ip\_address***:1411**

ここで、*ip\_address* はモデル G02 の IP アドレスです。次に、**Enter** を押しま す。

または、以下のように入力します。

**http://***computer\_name***:1411**

ここで、*computer\_name* は、モデル G02 のコンピューター名です。 コンピュー ター名は、IBM5196-*xxxxxxx* として事前定義されています。ここで *xxxxxxx* は、 アプライアンスの前面のベゼルの右下隅にあるシリアル番号です。

コンピューター名を、事前定義されていた名前から変更した場合は、その名前を 使用します。ユーザー・ログイン・ウィンドウがオープンします。

<span id="page-29-0"></span>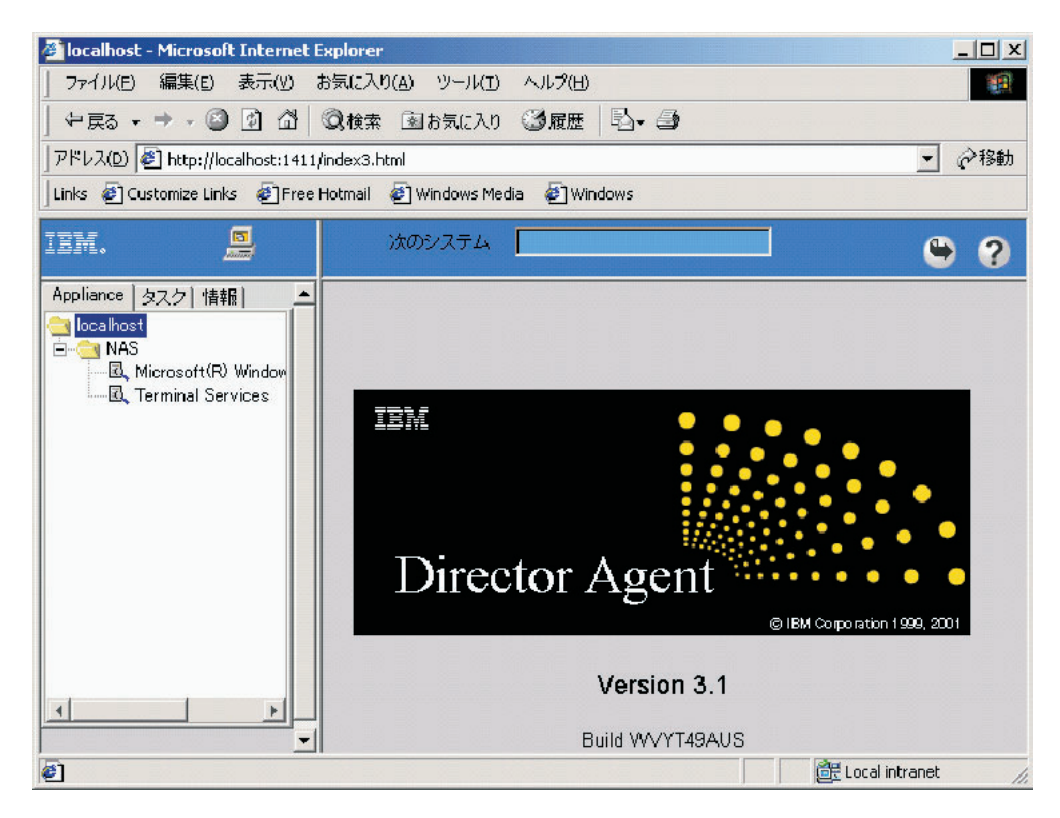

図 *4. UM Services* のデフォルトのページ

- 2. User Name フィールドに *Administrator* と入力し、 Password フィールドに *password* と入力します。 Domain フィールドは、ブランクのままにしておいて もかまいません。「**Save this password in your password list (**このパスワ ードをパスワード・リストに保管する**)**」チェック・ボックスが選択されていな いことを確認し、次に、「**OK**」をクリックします。
	- 注**:** システム・セキュリティーを確実にするために、Administrator のパスワード を「password」から別のものに変更します。これを行った後、あるいは、将 来、管理者グループに別のユーザーを作成する場合、デフォルトのユーザー 名/パスワードの組み合わせではなく、新しいユーザー名/パスワードの組み 合わせを使用してください。

初めて接続した場合、XML および Swing の両コンポーネントをインストールす るようプロンプトが出される場合があります。画面の指示に従ってこれらのコン ポーネントをインストールし、次にクローズし、Internet Explorer を再始動して から先に進んでください。

これで、UM Services を使用してモデル G02 に接続されました。標準の UM Services の機能に加えて、アプライアンスには、アプライアンスを管理するため の機能が組み込まれています (この機能は、UM Services ブラウザーの左ペイン の Appliances タブから使用できます)。アプライアンスに接続するときのデフォ ルトのビュー (UM Services ブラウザーの右ペイン) は、Windows 2000 for NAS です。Appliances タブで選択可能な他のビューは、Windows 2000 Terminal Services で、これは、Terminal Services の Web Connection ページを表示しま す。

<span id="page-30-0"></span>3. Windows 2000 for NAS を開始するには、UM Services ブラウザーの右ペインに ある「**Administer this server appliance (**このサーバー・アプライアンスを管 理する**)**」をクリックします。モデル G02 に接続し、デスクトップから Terminal Services Client を実行しているようにモデル G02 を管理するには、UM Services ブラウザーの Appliance タブの **Terminal Services** を選択し、次に、 15 [ペー](#page-22-0) ジの『Terminal Services および [IBM NAS Administration](#page-22-0) コンソール』で説明さ れている Terminal Services を使用してモデル G02 に接続するための指示に従い ます。

構成ユーティリティーからの *UM Services* の起動*:* IAACU を使用して、モデル G02 アプライアンスで UM Services を起動することができます。

注**:** 選択済みアプライアンスは、UM Services を UM Services クライアントとして 実行していなければなりません。また、システム管理コンソール (IAACU コン ソールを実行しているシステム) は、UM Services で使用するようにサポートさ れている Web ブラウザーを使用する必要があります。このシステムから UM Services を使用したことがない場合は、いくつかのプラグインをインストールし てから先に進む必要があります。

IAACU コンソールを使用して、アプライアンスで UM Services を開始するには、 次のようにします。

1. IAACU コンソールの Tree View Pane の中のアプライアンスをクリックしま す。

ツリー・ビューにあるアプライアンスを選択すると、選択されたアプライアンス についての情報が、Information Pane に表示されます。

2. 「**Start Web-Based Management (Web** ベース管理の開始**)**」をクリックしま す。

ご使用のデフォルトの Web ブラウザーが開始され、UM Services ブラウザーが 自動的にロードされます。

3. UM Services ブラウザーにログインします。ログインの説明については、ステッ プ 2 (22 [ページ](#page-29-0)) を参照してください。

UM Services を使用してアプライアンスを管理する方法の詳細については、アプラ イアンスに付属の Documentation CD-ROM に入っている *Universal Manageability Services User's Guide* を参照してください。

### **Windows 2000 for Network Attached Storage**

ほとんどの管理用タスクは Windows 2000 for NAS を使用して実行することができ ますが、いくつかの拡張タスクについては、Terminal Services Client を使用する必 要があります。詳細については、 15 ページの『[Terminal Services](#page-22-0) および IBM NAS Administration [コンソール』を](#page-22-0)参照してください。

Windows 2000 for NAS によって使用できるタスク・カテゴリーには、以下のもの があります。

- v 状況
- ネットワーク
- ディスク
- <span id="page-31-0"></span>• ユーザー
- v 共用
- v 保守
- v コントローラー

Windows 2000 for NAS を開始するには、以下のメソッドのいずれかを使用しま す。

- v UM Services。ステップ 3 (23 [ページ](#page-30-0)) に説明があります。
- v Web ブラウザー。**http://***ip\_address***:8099** または **http://***computer\_name***:8099** と入 力し、次に、モデル G02 にログオンします。
- v モデル G02 デスクトップ。Terminal Services Client を使用し、ブラウザーを開 始します。

Windows 2000 for NAS のオンライン・ヘルプには、以下の 2 つの方法でアクセス できます。

- 1. 任意の Web ページの上部の「**Help (**ヘルプ**)**」ボタンをクリックします。 これ によって、任意の Windows 2000 for NAS タスクのヘルプを見つけるためにナ ビゲートできる目次が表示されます。
- 2. 任意の Web ページの上部の疑問符 (**?**) ボタンをクリックします。これによっ て、ユーザーが現在実行中のタスクのコンテキスト依存ヘルプが表示されます。

### **Universal Manageability Services** へのアクセス

1. 管理ユーザー名 (『Administrator』) とパスワード (最初は『password』ですが、 後で変更することができます。パスワードは大文字小文字の区別がありますが、 ユーザー名には大文字小文字の区別がないことに注意) を使用して認証すること を求めるプロンプトが出されます。

これが、このワークステーションから、任意のアプライアンス上の UM Services ブラウザーにアクセスする最初であった場合は、ご使用の Web ブラウザーに Swing ライブラリーおよび XML Java ライブラリーをインストールするようプ ロンプトが出されます。これらのライブラリーは、ネットワーク・リンクを使用 して、モデル G02 からダウンロードできます。

- 2. UM Services ブラウザーが開始されます。左ペインでは、Appliances タブ上で、 Microsoft Windows 2000 for Network Attached Storage が自動的に選択されま す。右ペインで、Windows 2000 for Network Attached Storage が開始します。
- 3. 再び、管理ユーザー名とパスワードを使用して認証を求めるプロンプトが出され ます。
- 4. **Administer this server appliance** をクリックして、Microsoft Windows 2000 for Network Attached Storage GUI を起動します。

これで、アプライアンスの管理を始める準備ができました。このタスクの詳細につ いては、「*IBM TotalStorage NAS Gateway 300* モデル *G27* ユーザーズ・リファレ ンス」の『初期セットアップと構成』を参照してください。

### <span id="page-32-0"></span>日時の設定

日時を変更するには、「**Date and Time (**日時**)**」をクリックします。 (また、ペー ジの上部にあるタイトル付きのタブをクリックすることによっても、これらのタス ク・グループのすべてにアクセスできることを覚えておいてください。) 「Set Date and Time (日時の設定)」ページが表示され、必要に応じて値を調整することができ ます。

## ネットワークのセットアップ

注**:** すべてのアプライアンスは、最初に、″Administrator″ というデフォルトのユー ザー名と ″password″ というデフォルトのパスワードを持っています。

ネットワーク・タスク・グループの一環として、管理者のパスワードを変更し、さ らに、オプションで、アプライアンス上にあるそれぞれのネットワーク・インター フェースのプロパティーを構成することができます。

管理者のパスワードを変更するには、「**Change Administrator Password (**管理者 パスワードの変更**)**」をクリックします。「Change Administrator Password (管理者パ スワードの変更)」ページが表示され、パスワードを変更できます。このページの 「入力する情報は、ネットワーク上の他の人も見ることができます」という趣旨の 警告に注意してください。情報を他人が見ることができないようにするには、オン ライン・ヘルプで説明されている、安全な管理 Web サイトをセットアップしてく ださい。

IP アドレスを変更するには、「**Interfaces (**インターフェース**)**」をクリックしま す。「Network Adapters on Server Appliance (サーバー・アプライアンス上のネット ワーク・アダプター)」ページが表示されます。主にこのページを使用して、IP アド レスを動的 (システム・デフォルトである DHCP) から静的に変更します。

注**:** 初期セットアップ時に、オンボード・イーサネット・コントローラー、また は、非プレーナー・イーサネット・アダプターのどちらかを構成することがで きます。

サブネットに接続するネットワーク・インターフェースとして、オンボード・ イーサネット・コントローラー以外のイーサネット・アダプターを使用する必 要がある場合、あるいはスロット 2 でイーサネット・アダプターを使用する必 要がある場合は、後で「Windows Networking Properties」オプションを使用し て、優先順位を変更することができます。初期構成の優先順位は、まず、オン ボード・イーサネット・コントローラー、次に、PCI スロット 2 です。

初期セットアップ時に、IAACU はまずオンボード・イーサネット接続を探しま す。その接続が存在する場合、それを使用可能にします。オンボード・イーサ ネット・コントローラーへの接続がない場合は、スロット 2 のイーサネット・ アダプターを使用可能にします。そうすると、ユーザーはそのアダプター・ア イコンを右クリックして、その他の NIC インターフェースをすべて使用可能に できます。

**IP** タスク (IP 構成を変更する) を完了し、次に、必要に応じて以下のタスクの 1 つ以上を選択して、アダプターを変更する必要があります。

- v **DNS** (DNS 構成を変更する)
- v **WINS** (WINS 構成を変更する)
- v **HOSTS** (ホストの構成を変更する)

### <span id="page-33-0"></span>ローカル・エリア接続の構成

注**:** DHCP サーバーが使用可能になっている場合は、ネットワーク・アダプターの IP アドレスを自動的に入手することができます。

ローカル・エリア接続を構成するには、以下のステップを実行します。

- 1. 「**My Network Places (**ネットワーク・コンピューター**)**」を右クリックし、次 に「**Properties (**プロパティー**)**」をクリックします。
- 2. 「**Local Area Connection (**ローカル・エリア接続**)**」を選択します。
- 3. 接続を名前変更するには、「**Rename (**名前の変更**)**」をクリックし、次に、たと えば「**Public 1**」と入力し、**Enter** を押します。ローカル・エリア接続名が固有 であることを確認してください。
- 4. 次のようにして、ネットワーク・アドレスを入力します。
	- a. 「**My Network Places (**ネットワーク・コンピューター**)**」を右クリックしま す。
	- b. 「**Properties (**プロパティー**)**」をクリックします。
	- c. 「**Public**」アイコンを右クリックし、次に「**Properties (**プロパティー**)**」を クリックします。
	- d. 「**Internet Protocol (TCP/IP) (**インターネット・プロトコル **(TCP/IP))**」を 選択します。
	- e. 「**Properties (**プロパティー**)**」をクリックし、「**Use the following IP address (**次の **IP** アドレスを使用する**)**」を選択します。さらに、IP、サブネ ット・マスク、デフォルトのゲートウェイ、および、希望する DNS サーバ ーのそれぞれのアドレスを入力します。
- 5. 必要な場合、DNS、WINS、HOSTS、あるいは、ネーム解決に使用する任意のメ ソッドを構成します。この情報を表示するには、「Properties (プロパティー)」ウ ィンドウで「**Advanced (**詳細**)**」をクリックします。

注**:** NetBIOS は、使用不可にしておく必要があります。

6. 各パネルで「**OK**」をクリックし、「Properties (プロパティー)」ウィンドウに戻 ります。

アダプターのチームまたはアダプターのロード・バランシングを使用する予定がな いかぎり、1 つの IP ネットワークで、ペアになったアダプターを使用しないでく ださい。

## ドメインへのアプライアンスの追加

既存のドメインにアプライアンスを追加するには、ドメイン・ネーム、および、ド メインの管理者ユーザー名とパスワードが必要です。モデル G02 をドメインに追加 するには、次のようにします。

<span id="page-34-0"></span>注**:**

- 1. Windows のデスクトップで、「**My Computer (**マイ コンピュータ**)**」アイコン を右クリックします。
- 2. 「**Properties (**プロパティー**)**」を選択します。
- 3. 「Network Identification (ネットワーク ID)」タブをクリックします。
- 4. 「**Properties (**プロパティー**)**」をクリックします。
- 5. 「**Domain (**ドメイン**)**」ラジオ・ボタンを選択します。
- 6. テキスト・フィールドに、ドメインの名前を入力します。
- 7. 「**OK**」をクリックします。
- 8. プロンプトが出たら、ドメインのドメイン管理者ユーザー名とパスワードを入力 します。
- 9. 「**OK**」をクリックします。

### ネットワーク接続とネーム解決の確認

ネットワークの接続とネーム解決を確認します。

- ネットワークが正しく通信していることを確認するには、次のようにします。
- 1. 「**Start (**開始**)**」**→**「**Run (**実行**)**」をクリックし、テキスト・ボックスに **cmd** と 入力し、「**OK**」をクリックして MS-DOS プロンプトを起動します。
- 2. **ping** *ipaddress* と入力し (ここで *ipaddress* は、別のネットワーク・アダプター の IP アドレス)、**Enter** を押します。

上のタスクは、各ノードのネットワークに物理的に接続されているどのマシンから でも実行できます。

アドレスを表示するには、次のように、ノードで **ipconfig** コマンドを使用しま す。

- 1. 「**Start (**開始**)**」**→**「**Run (**実行**)**」をクリックし、テキスト・ボックスに **cmd** と 入力し、「**OK**」をクリックして MS-DOS プロンプトを起動します。
- 2. **ipconfig** と入力し、**Enter** を押します。 マシン内の、接続済みネットワーク・ アダプターの IP 情報が表示されます。

### 災害時回復ブート・ディスケットの作成

C: のローカル FAT32 区画 (D:) へのバックアップ、あるいは、ネットワーク共用 のバックアップに NAS Disaster Recovery フィーチャーを使用するには、ブート・ ディスケットを作成する必要があります。このディスケットは、リカバリー中のア プライアンスをブートするために使用され、DOS ベースのオペレーティング・シス テムとリストアの元になる C: のイメージのロケーションが入っています。このデ ィスケットは、ブート可能に作成しなければなりません。NAS Administration GUI のオンライン・ヘルプ・テキストには、これは、Windows® Explorer のメニュー・ オプションを使用して作成できるという間違った説明があります。正しい方法は、 次のようになります (詳しい説明は、「*IBM TotalStorage NAS Gateway 300* モデル *G27* ユーザーズ・リファレンス」にあります)。

1. ノードのディスケット・ドライブに、フォーマット済みのブランク・ディスケッ トを挿入します。

- 2. 「Disaster Recovery (災害時回復)」ページで、「**Create Disk (**ディスクの作 成**)**」をクリックします。
- 3. 「Create Recovery Disk (リカバリー・ディスクの作成)」ページで **OK** をクリッ クします。作成が終わると、ディスケット・ドライブ LED がオフになります。 ディスケットの作成にかかる時間が、2 分を超えることはありません。バックア ップ・ブート・ディスケットの作成プロセスを開始した後は、ユーザー・インタ ーフェースがディスケット作成の終了を示すことはありません。ディスケット作 成が完了したことを確認するには、次のようにします。
	- a. ディスケット・アクティビティー LED が完全にオフになるまで待ちます。
	- b. 「Windows Explorer (エクスプローラ)」をオープンします。
	- c. ディスケット・ドライブを選択します。
	- d. ディスケットが変更されていないことを確認します (F5 を押して最新表示し ます)。
- 4. ディスケットに対して追加アップデートがなくなったら、″fixboot.exe″ (これは、 **A:¥fixboot.exe** にあります) を実行します。これは、A:¥ に対して実行され、デ ィスケット・イメージを DOS でブートできるようにします。ノード自体のデス クトップ (このノードのディスケット・ドライブにこのディスケットをいれたま ま) を使用するか、あるいは、このディスケットがディスケット・ドライブに入 っている別のシステムで、コマンド・プロンプトに次のように入力し、

#### a:¥fixboot.exe

プロンプトに応答します。

5. 該当ディスケット・ドライブからディスケットを取り外します。ディスケットに 適切なラベルを付けて、安全な場所に保管します。

# <span id="page-36-0"></span>付録 **A.** リリース **2.7** に関する追加の注

この章では、IBM® 5196 TotalStorage™ NAS Gateway 300、モデル G02 のリリース 2.7 に関する追加情報について説明します。

この説明に対するアップデートについては、[www.ibm.com/storage/support/nas](http://www.ibm.com/storage/support/nas) を参照 してください。

- リリース 2.7 CD には、以下のドライバーが組み込まれています。
- ServeRAID $^{<sup>TM</sup>}$  5.11
- Intel PROset II バージョン 5.3.42.0
- Alacritech SLICuser Package 5.34
- v ドライバーおよびファームウェアのアップグレード:
	- ServeRAID Driver バージョン 5.11
	- Intel Ethernet Gigabit  $\therefore$   $\Rightarrow$  5  $\Rightarrow$  6.2.21.0
	- LSI On-board SCSI バージョン 1.8.12
	- Alacritech Ethernet Adapters
		- Alacritech ATCP Driver バージョン 5.34.0.0
		- Alacritech Simba Driver 5.32.0.0
	- Adaptec SCSI LVD Win2k Device Driver バージョン 4.10.4000

### 既知の問題と解決策

リリース 2.7 には、いくつかの既知の問題があります。表 2 には、これらの既知の 問題と解決策、あるいは次善策がリストされています。

表 *2.* 既知の問題と解決策

| 要約                                         | 問題                                                                                                    | 解決策または次善策                                                   |
|--------------------------------------------|----------------------------------------------------------------------------------------------------|-------------------------------------------------------------|
| Veritas Backup Exec を<br> インストールする際の問<br>題 | Veritas Backup Exec 8.6 のインストール時に、プ<br>ログラムは新しいクラスター・グループを作成<br>し、リソース (共用ドライブなど) を Backup<br>Exec という名のグループに移動しようとしまし<br>た。このプロセス中に、Veritas のインストール<br>は、以下のエラー・メッセージを出して打ち切ら<br>れました。<br>Severe - Error in Creating the Cluster Group. | 次善策: 現在の次善策は、下線文字を<br>使用しないで、クラスターの中心にグ<br>ループを手動で作成することです。 |
|                                            | また、この問題は、Cluster Administration ツール<br>または Cluster.exe ツールを使用して、下線 ( )<br>文字が入っているネットワーク・リソース名を追<br>加しようとする際にも発生する場合があります。<br>リソース名に無効な文字が入っていることを示す<br>エラー・メッセージが出されることもあります。                                                           |                                                             |

<span id="page-37-0"></span>表 *2.* 既知の問題と解決策 *(*続き*)*

| 要約                                                 | 問題                                                                                                    | 解決策または次善策                                                                                                    |
|----------------------------------------------------|----------------------------------------------------------------------------------------------------|----------------------------------------------------------------------------------------------------|
| ログイン・プロセス中に<br>「Server Wizard」が表示<br>される           | デフォルトの "Administrator" アカウント以外の管<br>理ユーザーを使用してアプライアンスにログオン<br>すると、ウィザード・ダイアログが起動され、エ<br>ンジンを構成するようプロンプトが出されます。                                                                                                | これは、新しい管理ユーザーがアプラ<br>イアンスにログオンするときの通常の<br>動作です。新しい管理ユーザーが<br>NAS Gateway 300 にログオンするた<br>びに、サーバーの、実行すべき項目の<br>リストが作成されます。ウィザードを<br>バイパスし、IBM NAS Admin.msc を<br>使用してアプライアンスを構成しま<br>す。    |
| Disk Wizard がエラーを<br>出して完了する                       | アプライアンスがハードウェアの RAID Solution<br>を使用する際に外部ファイバー・チャネル・スト<br>レージが接続されていないときに、Microsoft Disk<br>Manager を起動する場合、検出されたドライブに<br>シグニチャーを書き込むためのウィザードが表示<br>されます。ユーザーがウィザードを終了すると、<br>ディスク "0" が不明であるというエラーが出ま<br>す。 | ファイバー・チャネルおよび RAID べ<br>ースのアプライアンスでは、これは通<br>常動作です。ファイバー・チャネルを<br>HBA に接続すると、構成済みの外部<br>論理ボリュームがすべて検出されま<br>す。<br>注: 「不明ディスク」は Device<br>Manager では「疑似ディスク」であ<br>り、ファイバー HBA で使用されま<br>す。 |
| プラグインが開始しない                                        | IBM NAS Administration コンソールでプラグイン<br>を選択しても、必要なプラグインが開始されませ<br>ん。                                                                                                    | プラグインを右クリックし、次に<br>「Refresh (最新表示)」をクリックし<br>ます。これは、標準の Microsoft<br>Management Console (MMC) の動作で<br>す。                                                                                  |
| IBM Appliance Advance<br>Configuration Utility     | 指定された一定のグループまたはファミリー内で<br>は、IBM Appliance Advance Configuration Utility<br>(IAACU) コンソールを使用してアプライアンスの<br>作成と配置ができません。                                                                                         | 最新のアプライアンスをサポートする<br>ために IAACU Console がアップデー<br>トされた場合、これは通常動作です。<br>コンソールの将来のリリースで解決さ<br>れるはずです。                                                                                        |
| FTP のバーチャル・ディ<br>レクトリーが、ディレク<br>トリーのリストに表示さ<br>れない | FTP サイト内のバーチャル・ディレクトリーが、<br>クライアントから表示できません。                                                                                                    | FTP バーチャル・ディレクトリーの内<br>容を表示する次善策については、<br>Microsoft Web サイトを参照してくだ<br>さい。                                                                                                    |
| ServeRAID Agent が、予<br>期せずに終了する                    | アプライアンスがシャットダウンするとき、<br>ServeRAID エージェントが、システム・イベン<br>ト・ログに、エージェントが予期せずにシャット<br>ダウンしたというイベントを記録します。                                                                                                    | これは、ServeRAID エージェントの通<br>常動作で、アプライアンスがオンにな<br>ると、エージェントは正常に開始され<br>ます。                                                                                                    |

## 機能上の注意事項

以下のセクションには、機能に関する情報が説明されています。

### <span id="page-38-0"></span>**Server Appliance Kit** 内の **NFS** 共用構成

#### **NFS** 共用にクライアント・グループを割り当てるときのエラー

NFS 共用にクライアント・グループを割り当てると、以下のメッセージが出ます。 The client machine name XXXX could not be resolved.

(ここで XXXX は、定義済みクライアント・グループの名前)

この問題の次善策として、次のいずれかを行います。

- 1. クライアント・グループ名を使用する代わりに、マシンの IP アドレスを割り当 てる。または、
- 2. 共用したい実際のフォルダーに Windows Explorer を使用して移動し、デスクト ップ・インターフェースを使用する。次に、フォルダーを右クリックし、 **Sharing** を選択する。

#### **NFS** 共用にマシンの **IP** アドレスを割り当てるときのエラー

マシンの IP アドレスを割り当てると、以下のメッセージが出ます。

The client machine name XXXX could not be resolved.

(ここで XXXX はご使用のネットワーク上のクライアントの *IP* アドレス)

この問題の次善策として、次のいずれかを行います。

- 1. クライアント・マシンはネットワーク上にあり、PING することができることを 確認する。または、
- 2. 共用したい実際のフォルダーに Windows Explorer を使用して移動し、デスクト ップ・インターフェースを使用する。次に、フォルダーを右クリックし、 **Sharing** を選択する。

### **SNMP** サービスの再設定

リリース 2.7 では、パフォーマンスとセキュリティーを向上させるために SNMP サービスはオフになっていました。このサービスは、以下のステップを実行して、 オンにすることができます。

- 1. Terminal Services を使用するか、アプライアンスにモニター、キーボード、およ びマウスを接続します。
- 2. 「**IBM NAS Admin Snap-in**」をダブルクリックします。
- 3. 「Maintenance (保守)」を展開して、「**Services (**サービス**)**」をクリックしま す。
- 4. 「**SNMP Service**」を右クリックし、「**Properties (**プロパティー**)**」を選択しま す。
- 5. 「Service (サービス)」を「Automatic (自動)」または「Manual (手動)」(デフォル トは「Manual (手動)」) に設定し、次に「**Apply (**適用**)**」をクリックします。
- 6. SNMP サービスを開始するために、「**Start (**開始**)**」をクリックします。

### <span id="page-39-0"></span>**Persistent Storage Manager** に関する注意事項

#### **FAT32** ファイル・システムの機能上の制限

Persistent Storage Manager (PSM) では、FAT32 ファイル・システムのフォーマット 済みボリュームの持続イメージ (スナップショット) をとることはできません。 Maintenance (D:) 区画はデフォルトによって FAT32 にフォーマット設定され、D: 上のファイルとして保管されているシステム・ボリューム (C:) のバックアップによ って、DOS ブート・ディスクからシステムのリストアが行えるようになっていま す。したがって、D: は FAT32 でフォーマット設定されていなければなりません。 NAS Backup Assistant を使用し、PSM 生成のスナップショットを使用してオープ ン・ファイルのバックアップがとれるようにすることによって、C: を D: にバック アップすることができます。ただし、D: が FAT32 ボリュームでなければならない ので、PSM スナップショットで支援された D: のバックアップはとることはでき ず、スナップショットで支援された D: のバックアップをとる試行は失敗します。

PSM を使用しない場合は、D: のバックアップをとることができます。スナップシ ョットを生成するのに PSM を使用しない D: のバックアップは、その他の変数 (たとえば、宛先ボリュームで使用可能な十分なスペース) が正しいかぎり、正常に 実行できます。

### コマンド行インターフェース

PSM はいくつかのシステム・レベル・ファイルを使用し、そのうちの 1 つはコマ ンド行インターフェースを使用します。これを使用することは、IBM 提供のアプリ ケーションとサービス用、および、問題のデバッグを支援する IBM のサポート技 術員による使用のためにのみサポートされています。すべての PSM 機能 (リモー ト管理の複雑なスケジューリングと自動化を含む) は、GUI によって提供されてい ます (「*IBM TotalStorage NAS Gateway 300* モデル *G27* ユーザーズ・リファレン ス」に説明があります)。

#### **PSM** がスナップショットをとれない場合

管理対象のストレージのデフラグは、多くの場合、Windows マシンの基本的な保守 タスクになります。 PSM を使用する NAS のデフラグは、PSM のデータ保護アク ティビティーによって複雑になります。 PSM は、デフラグ・エンジンによって生 成されるエクストラの書き込みトラフィックがオーバーライトする古いデータをす べてキャッシュに入れます。したがって、PSM が管理するスナップショットがある ボリュームのデフラグは使用不可になります。デフラグ・エンジンは完了し、正常 終了を報告しますが、ボリュームは未変更のままです。デフラグは依然として必要 ですが、PSM は、そのキャッシュ・ファイルがフラグメント化されすぎた場合はス ナップショットをとることを停止し、システム・イベント・ログに以下のエラーを 記録します。

<date/time> psman5 Error None 4135 N/A <mach.name> A persistent image could not be created due to error 0xe000103f.

<date/time> psman5 Error None 4159 N/A <mach.name> Cannot create PSM files because the volume is too fragmented.

ボリュームを正常にデフラグするには、(有効なバックアップをとってあることを確 認してから) PSM GUI を使用してボリューム上のスナップショットをすべて削除し ます。 PSM を使用すると、ボリュームのデフラグが可能になります。ただし、 PSM のキャッシュ・ファイルはフラグメント化されたままであり、したがって、ス ナップショットを作成することはできません。スナップショットを作成できるよう にするには、デフラグされたボリュームにある PSM キャッシュ・ファイルを削除 する必要があります。 PSM キャッシュ・ファイルは、PSM が自動的に再作成しま す。

重要**:** まだスナップショットがあるボリューム上の PSM キャッシュ・ファイルま たはディレクトリーは、決して削除または変更してはなりません。

#### キャッシュの削除手順*:*

- 1. Windows Explorer をオープンし、「My Computer (マイ コンピュータ)」の下の デフラグされたボリュームをクリックして、ボリュームのトップレベルの内容が 右のペインに表示されるようにします。「**Windows Explorer (**エクスプロー ラ**)**」→「**Tools (**ツール**)**」→「**Folder Options (**フォルダー・オプション**)**」をク リックします。「View (表示)」タブを選択します。「**Show Hidden Files and Folders (**隠しファイルおよびフォルダーを表示する**)**」が選択されていて、 「**Hide protected operating system files (**保護されたオペレーティング・シ ステム・ファイルを表示しない**)**」が選択されていないことを確認してくださ い。「**OK**」をクリックしてクローズし、「Folder Options (フォルダー・オプシ ョン)」設定値を適用します。
- 2. F5 ファンクション・キーを押して、トップ・ディレクトリーのボリュームの内 容を最新表示します。「Persistent Storage Manager State」という名前のフォルダ ーが表示されるはずです。 ディレクトリーを右クリックし、「**Properties (**プロ パティー**)**」を選択します。「Security (セキュリティー)」タブを選択します。 「Name (名前)」フィールドで「**Administrators (**管理者**)**」を選択します。 「Permissions (許可)」フィールドで「**Full Control (**フル・コントロール**)**」が選 択されていることを確認します。その他のアクセス権は自動的に選択されます。 「**OK**」をクリックしてセキュリティー設定値を保管し、クローズします。
- 3. 「Persistent Storage Manager State」という名前のフォルダーを再び右クリック し、「**Delete (**削除**)**」を選択します。ポップアップ警告で「**Yes (**はい**)**」をクリ ックします。次に、「Recycle Bin (ごみ箱)」アイコンを右クリックし、 「**Empty Recycle Bin (**ごみ箱を空にする**)**」を選択して、PSM キャッシュのデ ィレクトリーと内容の削除を完了します。

これで、PSM は、スナップショットを再びとることができるようになりました。 PSM がキャッシュ・ファイルを再作成するので、最初のスナップショットを作成す るときは、若干時間がかかります。

#### 既知の問題

- 1. 再拡張されたボリューム (事前に拡張されたボリュームの True Image が入って いる) が復帰された場合、ディスクの再拡張されたエリアは使用できません。こ のスペースを再利用するには、事前に拡張されたボリュームの True Image から 復帰した後で、″reextend.exe″ ユーティリティーを実行します。このユーティリ ティーは、ディレクトリー: ″c:¥winnt¥system32¥serverappliance″ にあります。 ″reextend -?″ と入力して、このユーティリティーを使用してください。
- 2. キャッシュ・ファイルがフルになると、イベント・ログ・エラー ″a driver below this one has failed in some way for″ が起こる場合があります。
- 3. ″C:¥″ 上の Persistent True Images のすべてに Always Keep というタグが付いて いるときにキャッシュ・ファイルがフルになった場合、システムのリブートの際

に BSOD が起こる可能性があります。 Persistent True Images のすべてに Always Keep というフラグを付けることはお勧めできません。これは、古い Persistent True Images を削除してキャッシュ・ファイル・スペースを解放する PSM の削除ロジックを使用できなくするからです。

- 4. デフォルトのキャッシュ設定値が正しく表示されません。たとえば、「Volume」 セットアップ・ページで、キャッシュ・ファイル % を 2% にセットして Persistent True Image をとると、その値はグレーになり選択することができませ ん。次に、「restore default settings」を選択すると、20% に変更するようにキャ ッシュ・ファイルが表示されるので、 OK をクリックします。 このページに戻 ると、画面は 20% ではなく、2% を示します。この問題を避けるには、 Persistent True Images を削除してからキャッシュ・サイズを増やす必要がありま す。
- 5. IBM NAS の負荷が軽い場合、キャッシュ・ファイルがフルになったときに Persistent Storage Manager がボリューム上の最後のスナップショットを自動的に 削除できないことが起こります。キャッシュ・ファイルが削除しきい値を超えた とき、通常、ボリュームには未解決のスナップショットが 1 つあります。この 時点で、システムにファイル・システムの重い負荷がある場合、ボリュームの書 き込みによって PSM が最後のスナップショットを正常に削除することができ ず、キャッシュが 100% に達します。この時点で、通常の操作に戻るには、最 後のスナップショットは、手動で削除する必要があります。このとき、キャッシ ュ・ファイルは、PSM インターフェースを介して 0% 使用率を示し (示さない 場合は、Terminal Services クライアントのウィンドウをクローズし、再オープン して再始動してください)、PSM 操作は正常に進行するはずです。問題が解決し ない、あるいは、キャッシュが 0% 使用率にならない場合は、IBM サービスに 連絡してください。

### 制限

- 1. PSM によってサポートされているのは NTFS ボリュームのみです。
- 2. 「Page」ファイル・サイズは変更してはならず、初期サイズは最大サイズに等し くセットする必要があります。この設定値は、「System Properties (システムの プロパティー)」の下の「Virtual Memory (仮想メモリー)」設定値の中にありま す。
- 3. システムがブートできない場合は、復帰機能を実行することはできません。
- 4. PSM は、システム・ブート・ドライブを復帰する機能を自動的に使用不可にし ます。
- 5. NFS Services for UNIX がボリューム・マウント・ポイントをサポートしていな いことが、Microsoft によって確認されています。 NFS クライアントは、ボリュ ーム・マウント・ポイントを使用してマウントされたボリューム上のデータにア クセスできません。 1 つのボリューム用の Persistent True Images は NFS を使 用して共用されますが、1 つのボリューム用の Persistent True Images がディレ クトリー接合 (マウント・ポイント) としてマウントされているため、NFS クラ イアントは、 Persistent True Image のデータにアクセスできません。 Microsoft Server Appliance Kit の 2001 年 6 月付けリリース情報を参照してください。

## <span id="page-42-0"></span>オペレーティング・システムが **2** つの物理 **CPU** を **4** つの **CPU** として 表示

NAS Gateway 300 は、最新の Intel Xeon プロセッサーを組み込んでおり、Xeon プ ロセッサーは Hyperthreading と呼ばれる新しいテクノロジーを使用しています。 Hyperthreading を使用すると、1 つの物理 CPU で、(2 つの CPU であるかのよう に) 同時に複数のスレッドを実行できます。このため、オペレーティング・システ ムには、それぞれの物理プロセッサーが 2 つの論理プロセッサーのように見えま す。 BIOS ではシステムに 2 つの CPU があると報告し、 Windows ではシステム に 4 つの CPU があると報告すると、混乱することになります。

### **UPS** サービスのエラー

Windows 2000 for NAS の GUI の「Status」には、UPS サービスが停止しているこ とが示されています。

注**:** これは、NAS GUI での、このサービスのデフォルトの状態です。さらに、 「**Control Panel (**コントロール パネル**)**」→「**Administrative Tools (**管理ツー ル**)**」→「**Services (**サービス**)**」で、″Uninterruptible Power Supply″ は「**Manual (**手動**)**」にセットされていなければなりません。無停電電源装置を使用するに は、UPS サービスが使用可能になっていなければなりません。無停電電源装置 がご使用のアプライアンスに接続されていない場合、UPS サービスを使用可能 にしないでください。

Windows 2000 for NAS GUI を使用して UPS サービスを正しく構成して使用可能 にするには、次のようにします。

- 1. お客様提供の RS-232 ケーブルを、ご使用の無停電電源装置ハードウェアから、 NAS アプライアンス上の使用可能な COM ポートに接続します。
- 2. ″Uninterruptible Power Supply″ の制御パネル・サービスを「Automatic (自動)」に 設定して、「Start (開始)」するには、次のようにします。
	- a. Terminal Services Client を使用して、NAS アプライアンスにログインしま す。
	- b. 「**My Computer (**マイ コンピュータ**)**」→「**Control Panel (**コントロール パネル**)**」→「**Administrative Tools (**管理ツール**)**」→「**Services (**サービ ス**)**」をクリックし、「Uninterruptible Power Supply」サービスを強調表示し ます。
	- c. 「**Service (**サービス**)**」を右クリックし、「Properties (プロパティー)」に進 み、次に「Services (サービス)」を「Automatic (自動)」にセットします。
	- d. 「**Apply (**適用**)**」をクリックします。次に、サービスを開始するために、 「**Start (**開始**)**」をクリックします。
- 3. Windows 2000 for NAS GUI を使用して無停電電源装置接続を構成し、サービス を使用可能にするには、次のようにします。
	- a. 「**Maintenance (**保守**)**」→「**UPS**」をクリックします。
	- b. ご使用の無停電電源装置が接続される製造者、モデル、および COM ポート を選択します。

c. 「**Enable the UPS service on this appliance (**このアプライアンス上で **UPS** サービスを使用可能にする**)**」チェック・ボックスを選択し、「**OK**」を クリックします。

### <span id="page-43-0"></span>管理に関する注意事項

このセクションには、管理に関する説明があります。

### **NAS Setup Navigator**

モデル G02 のバージョン 2.7 には、NAS Setup Navigator の構成ツールが組み込ま れています。 NAS Setup Navigator を使用すると、初期構成作業全体の位置付けを 行い、正しい順序で作業を進めることができます。このツールは、どの種類の NAS アプライアンスで実行されているかを自動的に検出し、メニューと内容をこれに従 って調整します。ユーザーは、リンクに従って詳細情報に進み、作業ステップを実 行するのに使用する構成パネルに進むことができます。また、ユーザーは、オプシ ョナル・トピックを選択して、ニーズに合うように指示を調整できます。 NAS Setup Navigator を開始するには、デスクトップで「NAS Setup Navigator」アイコン をクリックします。

### **NAS Admin tool**

ローカル・マシンの Administrator 以外のユーザーが管理特権を持っていて、NAS Admin tool を使用する必要がある場合は、このファイルを、そのユーザーのデスク トップ・フォルダーにコピーする必要があります。たとえば、次のようにします。 copy "c:¥Documents and Settings¥Administrator¥Desktop¥IBM NAS Admin.msc" "c:¥Documents and Settings¥<user name>¥Desktop"

### **IBM Director**

NAS Version 2.7 では、プリロード済みソフトウェアに、IBM Director 3.1.1 エージ ェントが組み込まれています。 3.1.1 という指定は、IBM Director 3.1 エージェン トがインストールされているほかに IBM Director 3.1 Service Pack 1 もインストー ルされていることを意味します。NAS 製品を管理するために IBM Director Server を使用する予定がある場合は、ご使用の IBM Director Server and Console が 3.1 バージョンであることを確認してください。また、IBM Director Server and Console には IBM Director 3.1 Service Pack 1 もインストールする必要があります。

ご使用の IBM Director Server and Console 用の IBM Director 3.1 Service Pack 1 の入手方法の詳細については、 [www.ibm.com/pc/support](http://www.ibm.com/pc/support) にアクセスし、「**Systems Management (**システム管理**)**」をクリックしてください。

補足 CD 1 には、NAS アプライアンスの管理を IBM Director Server を使用して支 援するための IBM Director Server への NAS 固有の拡張機能が入っています。こ れらの拡張機能は、"IBM NAS Extensions for IBM Director" と呼ばれます。これら の拡張機能のフィーチャーの 1 つは、IBM Director Console に 'IBM NAS Appliances' グループを作成します。これにより、ユーザーは NAS アプライアンス をグループとして管理できるようになりますが、CD に入っているこれらの拡張機 能のバージョンは、最新の NAS 製品を組み込んでいない場合があります。 IBM Director Server に対する IBM NAS 固有の拡張機能の最新バージョンについては、 [www.ibm.com/storage/support/nas](http://www.ibm.com/storage/support/nas) を参照してください。

<span id="page-44-0"></span>「*IBM TotalStorage NAS Gateway 300* モデル *G27* ユーザーズ・リファレンス」の 『Rack Manager とインベントリーの拡張』というタイトルのセクションには、IBM Director Server の Rack Manager Task の中の IBM NAS コンポーネントを認識す る機能強化についての説明があり、これらの機能強化は、IBM Director Server 3.1 Service Pack 1 の適用によって使用可能になったと記述されていました。これらの 機能強化は IBM Director Server 3.1 Service Pack 1 では使用可能ではなく、将来の IBM Director の商品で使用可能になります。IBM Director 製品の詳細については、 [www.ibm.com/pc/support](http://www.ibm.com/pc/support) にアクセスし、「**Systems Management (**システム管 理**)**」のリンクをクリックしてください。

### 無停電電源装置サポート

リリース 2.7 には、無停電電源装置のサポートが組み込まれています。無停電電源 装置は、ローカル電源に障害が起きたときに、一定の時間、緊急時のバックアップ 電力を供給します。この電力は、装置内に収められているバッテリーから供給され ます。高性能の過電流抑止機能によって、アプライアンスは、電気ノイズと過電流 による損害から保護されます。電源障害が起こると、無停電電源装置は、ご使用の アプライアンスを、一瞬のうちに緊急時のバッテリー・バックアップ電源に切り替 えます。ご使用のアプライアンス用に無停電電源装置を取り付けたら、

「Maintenance (保守)」ページの「UPS Task (UPS タスク)」を使用して、操作用の オプションを設定できます。「UPS Task (UPS タスク)」を使用すると、アプライア ンスに対して、無停電電源装置サービスがどのように機能できるかを制御すること ができます。使用可能な UPS 設定値は、ご使用のシステムに取り付けられている 特定の無停電電源装置のハードウェアによって決まります。無停電電源装置をご使 用になる前に、以下の情報を、「UPS Configuration (UPS 構成)」ページに入力して ください。

- v 無停電電源装置の製造者
- v 無停電電源装置のモデル
- 無停電電源装置が接続されるシリアル・ポート

無停電電源装置サービスを構成するには、 35 ページの『UPS [サービスのエラー』](#page-42-0) を参照してください。

ご使用のアプライアンスを電源障害から保護するために、主電源機構を無停電電源 装置から切断することによって電源障害をシミュレートして、これをテストしてく ださい。実動使用時に、このテストを実行しないでください。無停電電源装置に接 続されているアプライアンスと周辺装置は操作を続け、メッセージは表示され、イ ベントはログに記録されるはずです。無停電電源装置のバッテリーが低レベルに達 するまで待って、シャットダウンが正しく行われることを確認します。主電源を無 停電電源装置に復元し、イベント・ログを検査して、すべてのアクションがログに 記録され、エラーがなかったことを確認します。検出された電源変動と電源障害は すべてイベント・ログに記録され、さらに、無停電電源装置のサービス開始障害お よびアプライアンスのシャットダウン開始も記録されます。クリティカル・イベン トによって、アプライアンスの状況が変わる場合もあります。

### **TSM Server v4.2.2** を使用するときの **LAN** フリー・バックアップの構成

NAS 300 モデル G02 には、TSM Client、TSM Agent、および TSM Driver バージ ョン 4.2.2 がプリロードされています。 別のサーバーで TSM Server バージョン

4.2.2 も使用しているときは、テープ・ライブラリーへの LAN フリー・バックアッ プを使用するようにモデル G02 を構成することが難しい場合があります。この構成 を容易に行えるようにするために、TSM マクロ・ファイルが補足 CD 上に、ファ イル "¥tsm\_scripts¥tsm\_lan\_free.mac" として提供されています。このファイルには、 構成プロセス中に使用するための説明が入っています。

### <span id="page-45-0"></span>最適化のためのページ・ファイルの構成

NAS アプライアンスは Windows Powered Operating System を基にしており、ブー ト・システム・ドライブ ″C:″ にある 1024 MB のデフォルトのページ・ファイル を使用します。このデフォルトのサイズは、すべての IBM TotalStorage アプライア ンスおよびプリロード済みソフトウェアの最小のベース・メモリー構成を基にして います。各アプライアンスのメモリー・オプションは、注文の内容によって異なり ます。

デフォルトにより、Windows Powered オペレーティング・システムがインストール されているブート区画にページ・ファイルが入ります。ページ・ファイルは共用デ ィスクではなく、クラスター化システムのローカル・ディスクです。ページ・ファ イルのサイズを決定するには、物理 RAM の量に 1.5 を乗じて最大 4095 MB にし ます。ページ・ファイルをブート区画に入れると、パフォーマンスを最適化できな いことに注意してください。これは、Windows が、システム・ディレクトリーとペ ージ・ファイルの両方に対してディスク入出力を行わなければならないためです。 したがって、ページ・ファイルを、別の区画 (たとえば、保守区画) あるいは別の物 理ハード・ディスク・ドライブに入れて、Windows Powered オペレーティング・シ ステムが複数の入出力要求をより速く処理できるようにすることをお勧めします。 NAS アプライアンスでは、保守区画を増やして、ページ・ファイルを大きくするこ とを強くお勧めします。サイズは、アプライアンスにインストールされている物理 メモリーによって異なります。メモリーのチェックは、「**My Computer (**マイ コ ンピュータ**)**」**→**「**properties (**プロパティー**)**」を右クリックすることによって行え ます。これによって「System Properties (システムのプロパティー)」ウィンドウがオ ープンされ、メモリーが表示されます。これは、Terminal Services を使用するか、 あるいは、アプライアンスにモニター、キーボード、およびマウスを接続して行い ます。

注**:** ページ・ファイルは、ブート区画から除去しないでください。ページ・ファイ ルがブート区画にない場合、カーネル・モード STOP エラーが起こった場合 に、オペレーティング・システムは破損ダンプ・ファイル (Memory.dmp) を作 成できません。この破損ダンプ・ファイルが作成されないと、STOP がデバッ グ操作の実行を必要とする場合に、サーバーのダウン時間が長くなります。

最適な解決策は、デフォルト設定値を使用して 1 つのページ・ファイルをブート区 画に作成し、さらに、もう 1 つのページ・ファイルを、使用頻度が低い別の区画に 作成することです。最良のオプションは、2 番目のページ・ファイルを作成し、そ れを、データあるいはオペレーティング・システム固有のファイルがない独自の区 画 (たとえば、保守区画) に入れることです。

Windows Powered オペレーティング・システムでは、使用頻度が低い区画のペー ジ・ファイルを、使用度が高いブート区画のページ・ファイルよりも優先して使用 します。また、Windows Powered オペレーティング・システムは内部アルゴリズム <span id="page-46-0"></span>を使用して、仮想メモリーの管理に使用するページ・ファイルを決めます。上記の シナリオで、ページ・ファイルの以下のゴールが満たされます。

- v コンピューターにカーネル・モード STOP エラーが発生しても、Memory.dmp フ ァイルをキャプチャーするようにシステムが正しく構成されている。
- v ほとんどの場合に、使用頻度が低い区画のページ・ファイルが使用される。

独自の区画にあるページ・ファイルを使用する場合の別の利点は、ページ・ファイ ルがフラグメント化されないことです。他のデータが存在する区画にページ・ファ イルがある場合、ページ・ファイルは、必要な仮想メモリーをさらに収容しようと して拡張するためにフラグメント化されます。デフラグされたページ・ファイル は、仮想メモリーに速くアクセスできるようにし、重大なエラーを起こさずに、ダ ンプ・ファイルをキャプチャーするチャンスを向上させます。

## ハード・ディスク・ドライブをホット・スワップする際に出る **Microsoft® Windows** 青色画面

ミラーリングされた (RAID 1) ディスクを使用する NAS Gateway 300 で、 ServeRAID Manager を使用して、ミラーリングされたドライブの状態を「機能不 良」にセットし、次にドライブが取り外されるときにホット・スワップを使用する と、Windows の青色画面が表示されます。ドライブの状態が明示的に「機能不良」 にセットされていないが、ドライブに障害が起こるか直接取り外される場合は、 Windows の青色画面は起こりません。

### **Persistent Storage Manager** のバージョンの検査

ご使用のシステムの PSM のバージョンを確認する唯一の確かな方法は、NAS 固有 のコマンド・プロンプトで以下のコマンドを実行する方法です。

c:¥winnt¥system32¥serverappliance¥ss -version

PSM バージョン 2261 + 2263 QFE がインストールされているシステムで、このコ マンドが実行された出力の例を、以下に示します。

C:¥WINNT¥system32¥ServerAppliance>ss -version ss - Snapshot Command line management utility Copyright (c) 2000-2002 Columbia Data Products, Inc. All Rights Reserved.

```
IBM version
LoVersion = 0x00000200
Version = 2.20 build 2262
Eval = noDate/Time Version File
7/26/2002 12:19 2.20.00.2261 'C:¥WINNT¥system32¥ServerAppliance¥psmlapi.dll'
8/13/2002 11:36 2.20.00.2263 'C:¥WINNT¥system32¥ServerAppliance¥ss.exe'
                                  7/26/2002 12:19 2.20.00.2261 'C:¥WINNT¥System32¥psmready.exe'
8/06/2002 6:18 2.20.00.2262 'C:¥WINNT¥System32¥drivers¥psman5.sys'
7/26/2002 12:19 2.20.00.2261 'C:¥WINNT¥System32¥serverappliance¥mui¥0409¥snapshot.dll'
7/26/2002 12:19 2.20.00.2261 'C:¥WINNT¥System32¥serverappliance¥PSMCom.dll'
                                  7/26/2002 12:19 2.20.00.2261 'C:¥WINNT¥System32¥serverappliance¥drbackup.dll'
```
### 補足 **CD** 上の更新済み情報

以下の情報は、「*IBM TotalStorage NAS Gateway 300* モデル *G27* ユーザーズ・リ ファレンス」の第 10 章の『補足 CD の使用』というタイトルのセクションにある 情報を置き換えます。

補足 CD には、NAS Gateway 300 にプリインストールされている主要なソフトウ ェア・アプリケーションの資料とコピーが入っています。表 3 および 表 4 には、 補足 CD に入っているディレクトリーの名前、および、各ディレクトリーの内容の 説明が記載されています。

<span id="page-47-0"></span>表 *3.* 補足 *CD 1* のディレクトリー

| ディレクトリー名                                      | 内容                                                                                                    |
|-----------------------------------------------|----------------------------------------------------------------------------------------------------|
| $DB2^{\circledR}$                             | • EnableDB2Support.exe                                                                                                    |
|                                               | • DisableDB2Support.exe<br>これらのファイルは、NFS 共用を使用している Linux ベースおよび Solaris ベースの<br>DB2 クライアントのサポートを使用可能/使用不可にします。                                                |
| <b>DiskImages</b>                             | このディレクトリーには、Recovery Enablement Diskette のディスケット・イメージ、<br>および、ServeRAID コントローラーとドライブを自動的に構成するブート可能ディスケ<br>ットのディスケット・イメージが入っています。                              |
|                                               | Recovery Enablement Diskette を作成するには、enablement_diskette291.EXE を実行し、<br>プロンプトが出たら HD 1.44 フロッピー・ディスケットをドライブ A: に挿入しま<br>す。                                   |
|                                               | ServeRAID コントローラーとドライブを自動的に構成するブート可能ディスケットを作<br>成するには、IBM_NAS_AutoRAID_diskette_2.9.EXE を実行し、プロンプトが出たら HD<br>1.44 フロッピー・ディスケットをドライブ A: に挿入します。                |
| diskpart Samples                              | このディレクトリーには、DiskPart ユーティリティーで使用するスクリプトの例が入っ<br>ています。このスクリプトは、ディスク 2 をクリーニングし、動的に変換し、区画に<br>分け、区画のそれぞれにドライブ名を割り当てます。このスクリプトはサポートされて<br>いないので、注意深く使用する必要があります。 |
| IBM Advanced Appliance<br>Configuration       | ユーザーがアプライアンスを管理するマシンで Setup.exe を実行します。エージェント<br>は、アプライアンスにプリインストールされています。                                                                                    |
| IBM NAS Extensions For<br><b>IBM</b> Director | IBM Director に対する IBM NAS 拡張機能は、IBM NAS アプライアンス固有の IBM<br>Director に拡張機能を提供します。                                                                               |
| Zip Tools                                     | このディレクトリーには、IBM テクニカル・サポートに情報を送信する際に使用する<br>圧縮ツールが入っています。                                                                                                    |
| readme.txt                                    | このテキスト・ファイルには、補足 CD の内容の説明が入っています。                                                                                                    |

#### 表 *4.* 補足 *CD 2* のディレクトリー

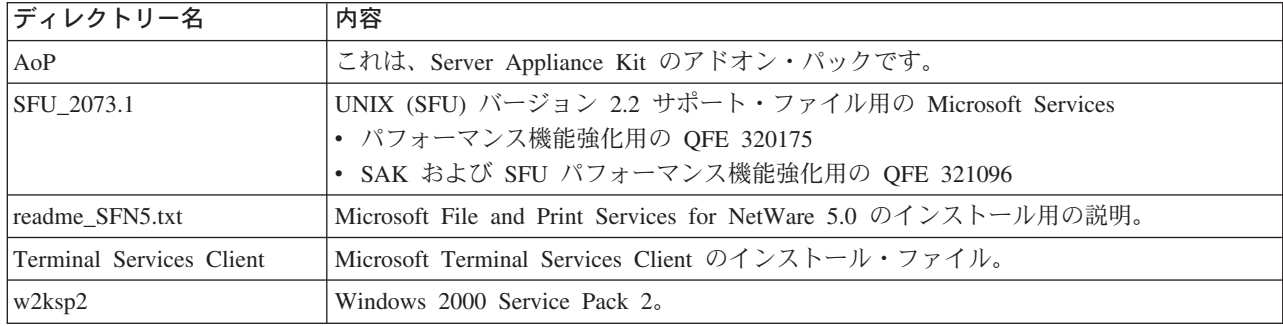

## ファイバー・チャネル・アダプターのイベント・ログ

問題をトラブルシューティングするために、イベント・ビューアーを使用して、フ ァイバー・チャネル・アダプターのイベント・ログを表示することができます。詳 細なイベント・コードは、オフセット 34 (16 進数) に表示されます。表 5 には、 アダプターの詳細なイベント・コードのリストが示されています。一部のイベン ト・コードでは、長ワードの最下位の 16 ビットに追加データが記録されます。ま た、長ワードには、オフセット 10 (16 進数) にも、追加データが記録される場合が あります。

ある種のコードは、ユーザーが Fast!UTIL パラメーターをセットして、追加のイベ ント・ロギングを使用可能にした場合にのみログに記録されます。これらのコード は、アスタリスク (\*) によって示されます。デフォルトでは、これらのイベントは ログに記録されません。

表 5 にリストされていないエラーが起こった場合は、IBM 販売店、または IBM 営 業担当員に連絡してください。米国の場合は、IBM サポート・センター (1 800 426-7378) に連絡してください。

表 *5.* ファイバー・チャネル・アダプターのエラー・コード

| イベント・コード・   | 追加データ・                       | 説明                                 | 推奨アクション       |
|-------------|------------------------------|------------------------------------|---------------|
| オフセット 34    | オフセット 10                     |                                    |               |
| (16 進)      | (16 進)                       |                                    |               |
| $4002$ xxxx | yyyy00zz                     | ホスト・インターフェース・エラー: xxxx =           | ハードウェア DMA エラ |
|             |                              | メール・ボックス1; yyyy = メール・ボックス         | ー: アダプターを取り替  |
|             |                              | 2: zz = コマンド                       | えてください。       |
| $4005$ xxxx | Yyyy00zz                     | メール・ボックス・コマンド・エラー: xxxx =          | 通常、ループのダウンを   |
|             |                              | メール・ボックス1; yyyy = メール・ボックス         | 示します。すべての配線   |
|             |                              | 2; zz = コマンド                       | を検査してください。    |
| 4005xx6F    | yyyyyzz                      | ログイン・ファブリックのポート・メール・ボ              | 通常、ループのダウンを   |
|             |                              | ックス・コマンド・エラー: xx = アダプター:          | 示します。すべての配線   |
|             |                              | 状態 yyyyyy = ポート id; zz = ループ id    | を検査してください。    |
| * 80010000  | 00000000                     | リセットが検出されました。                      | 通常操作中にログ記録さ   |
|             |                              |                                    | れていません。       |
| $8003$ xxxx | yyyyzzzz                     | RISC 要求キューの転送エラー: xxxx = メー        | ハードウェア・エラー:   |
|             |                              | ル・ボックス1; yyyy = メール・ボックス2;         | アダプターを取り替えて   |
|             |                              | zzzz = メール・ボックス3                   | ください。         |
| 8004xxxx    | yyyyzzzz                     | RISC 応答キューの転送エラー: xxxx = メー        | ハードウェア・エラー:   |
|             |                              | ル・ボックス1; yyyy = メール・ボックス2;         | アダプターを取り替えて   |
|             |                              | zzzz = メール・ボックス3                   | ください。         |
| * 80100000  | $0000$ x x x x x $x$         | LIP が起こりました: xxxx = メール・ボック        | 通常操作中にログ記録さ   |
|             |                              | 71                                 | れていません。       |
| * 80110000  | xxxxyyzz                     | リンクアップ 2200: xxxx = 現行 ISP 接続モー    | 通常操作中にログ記録さ   |
|             |                              | ド (0 = ループ、1 = P2P); yy = ISP 接続オプ | れていません。       |
|             |                              | ション 0 = ループ、1 = P2P、2 = ループ ->     |               |
|             |                              | P2P、3 = P2P -> ループ; zz = リモート・デ    |               |
|             |                              | バイスの開始ループ ID。2100: xxxx = 0000;    |               |
|             |                              | $yyyy = 0000$                      |               |
| 80120000    | 00000000                     | リンクダウン・エラー                         | 通常操作中にログ記録さ   |
|             |                              |                                    | れていません。       |
| 80130000    | $0000$ x x x x x $x + y = 0$ | LIP リセットが起こりました: xxxx = メー         | 通常操作中にログ記録さ   |
|             |                              | ル・ボックス1                            | れていません。       |

表 *5.* ファイバー・チャネル・アダプターのエラー・コード *(*続き*)*

| イベント・コード・  | 追加データ・        | 説明                                 | 推奨アクション                 |
|------------|---------------|------------------------------------|-------------------------|
| オフセット 34   | オフセット 10      |                                    |                         |
| (16 進)     | (16 進)        |                                    |                         |
| **80300000 | xxxxyyzz      | リンク・モードのアップ: xxxx = 現行 ISP 接       | 通常操作中にログ記録さ             |
|            |               | 続モード 0 = ループ 1 = P2P; yy = ISP 接続  | れていません。                 |
|            |               | オプション (0 = ループ、1 = P2P 2 = ループ     |                         |
|            |               | -> P2P 3 = P2P -> ループ); zz = リモート・ |                         |
|            |               | デバイスの開始ループ ID。                     |                         |
| **8036aabb | xxxxyyzz      | Point-to-Point 更新構成: xxxx = メール・ボッ | 通常操作中にログ記録さ             |
|            |               | クス1; yy = 現行 ISP 接続モード (0 = ルー     | れていません。                 |
|            |               | プ、1 = P2P); zz = ISP 接続オプション 0 =   |                         |
|            |               | ループ、 1 = P2P、2 = ループ -> P2P、3 =    |                         |
|            |               | P2P -> ループ; aa = リモート・デバイスの開       |                         |
|            |               | 始ループ ID 値; bb = ISP 初期化モードの現       |                         |
|            |               | 行再試行カウント。                          |                         |
| * F0000000 | 00000000      | RISC ファームウェアの再始動                   | 4 分を超える初期ドライ            |
|            |               |                                    | バー・ロードまたはルー             |
|            |               |                                    | プのダウン                   |
| * F0030004 | 00xx00yy      | リセット・コマンド完了エラー: xx = CDB 命         | 通常操作中にログ記録さ             |
|            |               | 令コード; yy = ターゲット・ループ ID            | れていません。                 |
| * F0030005 | 00xx00yy      | コマンドが OS によって打ち切り: xx = CDB        | 通常操作中にログ記録さ             |
|            |               | 命令コード; yy = ターゲット・ループ ID           | れていません。                 |
| F0030028   | 00xx00yy      | ポートが選択不可、コマンド完了エラー: xx =           | ターゲット・デバイスと             |
|            |               | CDB; 命令コード yy = ターゲット・ループ          | 配線を検査してくださ              |
|            |               | <b>ID</b>                          | $\mathcal{U}^{\lambda}$ |
| F0030029   | 00xx00yy      | ポートがコマンド完了エラーをログアウトしま              | ターゲット・デバイスと             |
|            |               | した: xx = CDB; 命令コード yy = ターゲッ      | 配線を検査してくださ              |
|            |               | ト・ループ ID                           | $\mathcal{U}$           |
| F003001C   | 00xx00yy      | ターゲット・デバイスのキューがフル (SCSI            | ターゲット・デバイスと             |
|            |               | 状況はターゲットから 28): xx = CDB 命令コ       | 配線を検査してくださ              |
|            |               | ード; yy = ターゲット・ループ ID              | $\mathcal{U}^{\lambda}$ |
| * F00A0000 | 0000xxx       | アダプター初期化中の RISC ファームウェア状           | 通常操作中にログ記録さ             |
|            |               | 態: xxxx = ファームウェア状態                | れていません。                 |
| F00B0000   | 00000000      | ISP のリセットのチップに障害が起きました。            |                         |
| F00D0000   | 00000000      | 非キャッシュ・メモリーの割り振りができな               |                         |
|            |               | $\mathcal{N}$                      |                         |
| F00E0000   | 00000000      | ISP レジスターをマップすることができない。            |                         |
| F00F0000   | 00000000      | RISC コードをロードすることができない。             |                         |
| F0100000   | $0000$ $xxxx$ | RISC コードを開始することができない: xxxx         |                         |
|            |               | = メール・ボックス0                        |                         |
| F0110000   | $0000$ xxxx   | ファームウェアを初期化することができない:              |                         |
|            |               | xxxx = メール・ボックス0                   |                         |
| F0120000   | 0000xxx       | ファームウェア状態を入手することができない:             |                         |
|            |               | xxxx = メール・ボックス0                   |                         |
| * F0130000 | 00000000      | ポート・アップデートの通知 (RISC データベ           |                         |
|            |               | ースが変更されました)                        |                         |

表 *5.* ファイバー・チャネル・アダプターのエラー・コード *(*続き*)*

| イベント・コード・ 追加データ・ |               | 説明                                                                                                    | 推奨アクション |
|------------------|---------------|----------------------------------------------------------------------------------------------------|---------|
| オフセット 34         | オフセット 10      |                                                                                                    |         |
| (16 進)           | (16 進)        |                                                                                                    |         |
| * F0140000       | XXXXXXXX      | RSCN 通知 (ネーム・サーバーの変更が検出さ<br>れました): xxxx = RSCN 情報                                                                                                    |         |
| * F0150000       | 00xx00yy      | ネーム・サーバー照会がリジェクトされました<br>(v6 2100): xx = 理由コード; yy = 説明コード<br>(理由コードが 0x09 の場合有効)                                                                                                    |         |
| * F0150000       | xxxxyyzz      | ネーム・サーバー照会がリジェクトされました<br>(v7 2100/2200): xxxx = 応答状況; yy = 理由コ<br>ード; zz = 説明コード (理由コードが 0x09 の<br>場合は有効、たとえば、 zz = 0x09、yy = 07<br>の場合、SCSI デバイスがなかったことを意味<br>します。)                   |         |
| * F0160000       | 00000000      | ドライバー・リセットが呼び出されました; コ<br>マンドがタイムアウトになりました。                                                                                                    |         |
| * F0170000       | 00xxxxxx      | ファブリック・ポートのログイン (通知目的の<br>み): xxxxxx = ポート ID                                                                                                    |         |
| F0180000         | $000000$ $xx$ | 過度リンク・エラー、ループがダウン: xx =<br>秒当たりのリンク・エラーの数                                                                                                    |         |
| * F0190000       | 00000000      | ファームウェア・チェックサム検査の失敗                                                                                                    |         |
| * F01B0000       | $000000$ $xx$ | ポートのダウン再試行カウントより長い間作動<br>不能だったため、デバイスがオフラインとマー<br>クされました: xx = デバイスのループ ID                                                                                                    |         |
| * F01C0000       | $000000$ $xx$ | RISC にある IOCB の正しくないタイプ・フィ<br>ールド: xx = IOCB タイプ                                                                                                    |         |
| * F01D0000       | 00000000      | ポスト RISC コードのダウンロード中にエラー<br>が起きました                                                                                                    |         |
| $*$ F01Exxxx     | Yyyyzzzz      | ポスト RISC コードの実行中にエラーが起きま<br>した: xxxx = メール・ボックス0; Yyyy = メ<br>ール・ボックス1; zzzz = メール・ボックス2                                                                                               |         |
| * F01Fxxyy       | Zzzzzzzz      | DMA 64 ビット (PAE) 構成 (通知目的のみ):<br>xx = W2K によってセットされる<br>Dma64BitAddressess フラグ; yy = ドライバー<br>によってセットされる Dma64BitAddressess フ<br>ラグ: zzzzzzz = ドライバー・アダプター・フ<br>ラグ                     |         |
| F0200000         | Ххххуууу      | ISP がアクセス不能であるエラー: xxxx = ISP<br>ホスト・コマンドとコントロール; yyyy = ISP<br>割り込み状況                                                                                                    |         |
| * F0210000       | xxyy00zz      | ISP 接続オプション/トポロジー (通知目的の<br>み): xx = NVRAM にある ISP 接続オプショ<br>ン; yy = 前の ISP トポロジー; zz = 現行<br>ISP トポロジー・コード: 0000 = ループ、0001<br>$=$ FL_Port, 0002 = N_Port to N_Port, 0003 =<br>F_Port |         |

<span id="page-51-0"></span>表 *5.* ファイバー・チャネル・アダプターのエラー・コード *(*続き*)*

| イベント・コード・<br>オフセット 34<br>(16 進) | 追加データ・<br>オフセット 10<br>(16 進) | 説明                                                                            | 推奨アクション |
|---------------------------------|------------------------------|-------------------------------------------------------------------------------|---------|
| $* F0220000$                    | $0000$ x x x x               | 外部 RISC RAM パリティー・エラー (2200G)<br>の場合のみ): xxxx = 検出されたパリティー・<br>エラーの数          |         |
| $* F0230000$                    | <b>Xxxxyyyy</b>              | サブベンダー ID が一致しません (通知目的の<br>み): xxxx = 実際のサブベンダー ID; yyyy =<br>期待されるサブベンダー ID |         |

### **Persistent Storage Manager** のイベント・ログ・メッセージ

Persistent Storage Manager を使用して持続イメージを作成、スケジュール、あるい は削除しているとき、または、NAS Backup Assistant / IBMSNAP.EXE を使用して 持続イメージのバックアップを実行しているときに問題が発生した場合は、表 6 を 使用して、すべての問題のトラブルシューティングを行ってください。これらのメ ッセージのそれぞれは、PSMAN5 ドライバー (Persistent Storage Manager [PSM] の ファイル・システム・ドライバー) によってシステム・イベント・ログに記録され ます。各エントリーは、ソース名として「psman5」が付いて表示されます。

Persistent Storage Manager および持続イメージの詳細については、「*IBM TotalStorage NAS Gateway 300* モデル *G27* ユーザーズ・リファレンス」を参照して ください。

|エラー・コード |説明 | | | | | | | | | | / / / ] 0x00000001 無効な IOCTL がドライバーに送信されまし た。 IBM テクニカル・サポートに連絡してく ださい。 0x00000002 デバイス名が PSM によって認識されませ ん。 IBM テクニカル・サポートに連絡してく ださい。 0x00000003 キャッシュ・ファイルの無効なパスが指定さ れました。キャッシュ・ファイル・ドライブ がないためにキャッシュ・ファイルが作成で きないときに、このエラーが起こります。 IBM テクニカル・サポートに連絡してく ださい。 0x00000005 例外が発生しました。 IBM テクニカル・サポートに連絡してく ださい。 0x00000005 |キャッシュ・ファイル・ディレクトリーにア クセスできる十分な権限がありません。 IBM テクニカル・サポートに連絡してく ださい。 0x00000005 指定されたキャッシュ・ファイルは、ファイ ルではなくディレクトリーです。 IBM テクニカル・サポートに連絡してく ださい。 0x00000005 PSM は、シャットダウンするように指示され ました。 IBM テクニカル・サポートに連絡してく ださい。 0x00000006 ユーザーは、PSM をオープンせずに PSM 機 能を実行しようとしています。 IBM テクニカル・サポートに連絡してく ださい。 0x00000015 |仮想ボリュームが破棄された後で、仮想ボリ ュームにアクセスしようとしました。 仮想ボリュームは、破棄された後は、アク セスしないでください。

表 *6. Persistent Storage Manager* のイベント・ログ・メッセージ

表 *6. Persistent Storage Manager* のイベント・ログ・メッセージ *(*続き*)*

| エラー・コード    | 説明                                               | アクション                        |
|------------|--------------------------------------------------|------------------------------|
| 0x00000016 | PSM で、なんらかの障害が起こりました。                            | IBM テクニカル・サポートに連絡してく<br>ださい。 |
| 0x00000017 | キャッシュ・ファイルに正しくないセクター<br>が検出されました。                | IBM テクニカル・サポートに連絡してく<br>ださい。 |
| 0x0000001F | 一般障害。                                            | IBM テクニカル・サポートに連絡してく<br>ださい。 |
| 0x00000057 | 無効なパラメーターが機能に受け渡されまし<br>た。                       | IBM テクニカル・サポートに連絡してく<br>ださい。 |
| 0x00000079 | キャッシュ・ファイルから読み取り中に、I/O<br>がタイムアウトになりました。         | IBM テクニカル・サポートに連絡してく<br>ださい。 |
| 0x0000007A | 提供されたバッファー・サイズは、要求情報<br>を保持するには十分でありません。         | IBM テクニカル・サポートに連絡してく<br>ださい。 |
| 0x000000A1 | キャッシュ・ファイルの無効なパスが指定さ<br>れました。                    | IBM テクニカル・サポートに連絡してく<br>ださい。 |
| 0x000000EA | 提供されたバッファー・サイズは、要求情報<br>を保持するには十分でありません。         | IBM テクニカル・サポートに連絡してく<br>ださい。 |
| 0x000003E6 | 例外が発生しました。                                       | IBM テクニカル・サポートに連絡してく<br>ださい。 |
| 0x00000456 | PSM が実行されていたデバイスのメディアが<br>変更されたために、PSM は停止されました。 | IBM テクニカル・サポートに連絡してく<br>ださい。 |
| 0x0000045D | デバイスでエラーが発生しました。                                 | IBM テクニカル・サポートに連絡してく<br>ださい。 |
| 0x000005AA | 使用できるメモリーが不十分です。                                 | IBM テクニカル・サポートに連絡してく<br>ださい。 |
| 0x000006F8 | 提供されたバッファー・サイズは、要求情報<br>を保持するには十分でありません。         | IBM テクニカル・サポートに連絡してく<br>ださい。 |
| 0x000006F8 | I/O の無効なバッファー・アドレスが受け渡さ<br>れました。                 | IBM テクニカル・サポートに連絡してく<br>ださい。 |
| 0x80000005 | 指定されたバッファー・サイズが小さすぎま<br>す。                       | IBM テクニカル・サポートに連絡してく<br>ださい。 |
| 0x8000001C | PSM が実行されていたデバイスのメディアが<br>変更されたために、PSM は停止されました。 | 新規の持続イメージをとってください。           |

表 *6. Persistent Storage Manager* のイベント・ログ・メッセージ *(*続き*)*

| エラー・コード    | 説明                                                                                                    | アクション                                                                                                    |
|------------|----------------------------------------------------------------------------------------------------|----------------------------------------------------------------------------------------------------|
| 0xA0000004 | キャッシュ・ファイルが <x>% フルです。最<br/>も古い持続イメージは、<v>% で自動的に削<br/>除されます。<br/>これは、キャッシュ・ファイルがしきい値に<br/>近づいていて、しきい値に達した時点で、一<br/>部の持続イメージが、キャッシュ・ファイル<br/>容量を解放するために自動的に削除されるこ<br/>とを伝える警告メッセージです。<x>は、警<br/>告メッセージが生成されるパーセンテージ<br/>で、<y> は、しきい値を表すパーセンテージ<br/>です。(デフォルトでは、これらの値は、それ<br/>ぞれ 80% および 90% で、Windows 2000 for<br/>NAS [Disks/Persistent Storage Manager] で変更<br/>することができます。)</y></x></v></x> | Windows 2000 for NAS (Disks/Persistent<br>Storage Manager) で、一部の、あまり重要<br>ではない持続イメージを (システムが削除<br>する前に)削除し、重要な持続イメージが<br>偶発的に削除されないようにしてくださ<br>$\mathcal{V}^{\lambda}$ . |
| 0xC0000001 | 一般障害。                                                                                                    | IBM テクニカル・サポートに連絡してく<br>ださい。                                                                                                    |
| 0xC0000002 | 機能は、まだインプリメントされていませ<br>ん。                                                                                                    | IBM テクニカル・サポートに連絡してく<br>ださい。                                                                                                    |
| 0xC0000005 | アクセス例外が発生しました。                                                                                                    | IBM テクニカル・サポートに連絡してく<br>ださい。                                                                                                    |
| 0xC0000008 | ユーザーは、PSM をオープンせずに PSM 機<br>能を実行しようとしています。                                                                                                    | IBM テクニカル・サポートに連絡してく<br>ださい。                                                                                                    |
| 0xC000000D | 無効なパラメーターが機能に受け渡されまし<br>た。                                                                                                    | IBM テクニカル・サポートに連絡してく<br>ださい。                                                                                                    |
| 0xC000000E | デバイス名が PSM によって認識されませ<br>$\mathcal{h}_{\alpha}$                                                                                                    | IBM テクニカル・サポートに連絡してく<br>ださい。                                                                                                    |
| 0xC0000010 | 無効な IOCTL がドライバーに送信されまし<br>た。                                                                                                    | IBM テクニカル・サポートに連絡してく<br>ださい。                                                                                                    |
| 0xC0000013 | 仮想ボリュームが破棄された後で、仮想ボリ<br>ュームにアクセスしようとしました。                                                                                                    | IBM テクニカル・サポートに連絡してく<br>ださい。                                                                                                    |
| 0xCO00001C | 無効な IOCTL がドライバーに送信されまし<br>た。                                                                                                    | IBM テクニカル・サポートに連絡してく<br>ださい。                                                                                                    |
| 0xC0000022 | アクセス例外が発生しました。                                                                                                    | IBM テクニカル・サポートに連絡してく<br>ださい。                                                                                                    |
| 0xC0000022 | キャッシュ・ファイル・ディレクトリーにア<br>クセスできる十分な権限がありません。                                                                                                    | IBM テクニカル・サポートに連絡してく<br>ださい。                                                                                                    |
| 0xC0000023 | 指定されたバッファー・サイズが小さすぎま<br>す。                                                                                                    | IBM テクニカル・サポートに連絡してく<br>ださい。                                                                                                    |
| 0xC0000034 | キャッシュ・ファイル名が無効です。                                                                                                    | IBM テクニカル・サポートに連絡してく<br>ださい。                                                                                                    |
| 0xC000003A | キャッシュ・ファイルの無効なパスが指定さ<br>れました。                                                                                                    | IBM テクニカル・サポートに連絡してく<br>ださい。                                                                                                    |
| 0xC000003B | キャッシュ・ファイルの無効なパスが指定さ<br>れました。                                                                                                    | IBM テクニカル・サポートに連絡してく<br>ださい。                                                                                                    |

表 *6. Persistent Storage Manager* のイベント・ログ・メッセージ *(*続き*)*

| エラー・コード    | 説明                                                                    | アクション                                                                                                    |
|------------|-----------------------------------------------------------------------|----------------------------------------------------------------------------------------------------|
| 0xC000003E | キャッシュ・ファイルに正しくないセクター<br>が検出されました。                                     | IBM テクニカル・サポートに連絡してく<br>ださい。                                                                                                    |
| 0xC0000043 | 共用アクセス・フラグが非互換であるため<br>に、ファイルがオープンできません。                              | これは、最後の持続イメージが削除された<br>ときに起こります。最後の持続イメージが<br>削除されると、PSM は、そのファイルを<br>初期化します。初期化を実行している間<br>は、新しい持続イメージを作成できませ<br>ん。数分たってから、再度試行してくださ<br>いい |
| 0xC000009A | 使用できるメモリーが不十分です。                                                      | IBM テクニカル・サポートに連絡してく<br>ださい。                                                                                                    |
| 0xC00000B5 | キャッシュ・ファイルから読み取り中に、I/O<br>がタイムアウトになりました。                              | IBM テクニカル・サポートに連絡してく<br>ださい。                                                                                                    |
| 0xC00000BA | キャッシュのロケーションは、ディレクトリ<br>ーではなく、ファイルでなければなりませ<br>$\mathcal{h}_{\alpha}$ | IBM テクニカル・サポートに連絡してく<br>ださい。                                                                                                    |
| 0xC00000E8 | I/O の無効なバッファー・アドレスが受け渡さ<br>れました。                                      | IBM テクニカル・サポートに連絡してく<br>ださい。                                                                                                    |
| 0xC000010A | PSM は、シャットダウンするように指示され<br>ました。                                        | IBM テクニカル・サポートに連絡してく<br>ださい。                                                                                                    |
| 0xC0000184 | PSM で、なんらかの障害が起こりました。                                                 | IBM テクニカル・サポートに連絡してく<br>ださい。                                                                                                    |
| 0xC0000185 | デバイスでエラーが発生しました。                                                      | IBM テクニカル・サポートに連絡してく<br>ださい。                                                                                                    |
| 0xC0000206 | 提供されたバッファー・サイズは、要求情報<br>を保持するには十分でありません。                              | IBM テクニカル・サポートに連絡してく<br>ださい。                                                                                                    |
| 0xE0001001 | <x> 分間、サーバーが絶えずビジーであった<br/>ために、PSM が開始できませんでした。</x>                   | NAS アプライアンスの要求が低いとき<br>に、持続イメージをとってください。                                                                                                    |
| 0xE0001002 | PSM がデッドロックを検出しました。                                                   | IBM テクニカル・サポートに連絡してく<br>ださい。                                                                                                    |
| 0xE0001003 | 指定されたボリュームは、アクティブでない<br>か、削除されています。                                   | アクティブな持続イメージがあるボリュー<br>ムは削除しないでください。                                                                                                    |
| 0xE0001004 | PSM が実行されていないボリュームに、PSM<br>が指定されました。                                  | IBM テクニカル・サポートに連絡してく<br>ださい。                                                                                                    |
| 0xE0001005 | キャッシュ・ファイルのオーバーフローが原<br>因で、現存する持続イメージがすべて削除さ<br>れました。                 | Windows 2000 for NAS (Disks/Persistent<br>Storage Manager) のキャッシュ・ファイ<br>ル・サイズを大きくするか、オンラインの<br>ユーザーが少ないときに、持続イメージを<br>とるかスケジュールしてください。     |
| 0xE0001006 | アプリケーションが、最初に PSM_Register を<br>呼び出さずに、PSM を使用可能にしようとし<br>ました。        | IBM テクニカル・サポートに連絡してく<br>ださい。                                                                                                    |
| 0xE0001007 | ライセンス・コードが無効です。                                                       | IBM テクニカル・サポートに連絡してく<br>ださい。                                                                                                    |

表 *6. Persistent Storage Manager* のイベント・ログ・メッセージ *(*続き*)*

| エラー・コード    | 説明                                        | アクション                                                                                |
|------------|-------------------------------------------|--------------------------------------------------------------------------------------|
| 0xE0001008 | 別のアプリケーションが、すでに、PSM を専<br>用にロックしています。     | IBM テクニカル・サポートに連絡してく<br>ださい。                                                         |
| 0xE0001009 | この機能が作動するには、PSM を排他的にロ<br>ックする必要があります。    | IBM テクニカル・サポートに連絡してく<br>ださい。                                                         |
| 0xE000100A | 間違ったバージョンのドライバーが、このシ<br>ステムにロードされています。    | IBM テクニカル・サポートに連絡してく<br>ださい。                                                         |
| 0xE000100B | PSM が作動するには、リブートが必要です。                    | アプライアンスをリブートし、再度、持続<br>イメージをとってみてください。それでも<br>失敗する場合は、IBM テクニカル・サポ<br>ートに連絡してください。   |
| 0xE000100C | PSM がインストールされていません。                       | IBM テクニカル・サポートに連絡してく<br>ださい。                                                         |
| 0xE000100D | 別のバージョンの PSM の非互換の DLL が<br>すでにロードされています。 | IBM テクニカル・サポートに連絡してく<br>ださい。                                                         |
| 0xE000100E | メモリー不足です。                                 | IBM テクニカル・サポートに連絡してく<br>ださい。                                                         |
| 0xE000100F | パラメーターが無効です。                              | IBM テクニカル・サポートに連絡してく<br>ださい。                                                         |
| 0xE0001010 | ハンドルが無効です。                                | IBM テクニカル・サポートに連絡してく<br>ださい。                                                         |
| 0xE0001011 | インプリメントされていません。                           | IBM テクニカル・サポートに連絡してく<br>ださい。                                                         |
| 0xE0001012 | オブジェクト・タイプが、期待されるオブジ<br>ェクトではありません。       | IBM テクニカル・サポートに連絡してく<br>ださい。                                                         |
| 0xE0001013 | ユーザー・バッファーが、十分な大きさでは<br>ありません。            | IBM テクニカル・サポートに連絡してく<br>ださい。                                                         |
| 0xE0001014 | 使用可能な構造が不足です。                             | Windows 2000 for NAS (Disks/Persistent<br>Storage Manager) で、一部の持続イメージ<br>を削除してください。 |
| 0xE0001015 | PSM がシャットダウン中です。                          | IBM テクニカル・サポートに連絡してく<br>ださい。                                                         |
| 0xE0001016 | デバイス、ボリューム、または、オブジェク<br>トが存在しません。         | IBM テクニカル・サポートに連絡してく<br>ださい。                                                         |
| 0xE0001017 | 正常に終了していません。                              | IBM テクニカル・サポートに連絡してく<br>ださい。                                                         |
| 0xE0001018 | デバイスに、メディアがロードされていませ<br>$\mathcal{h}$ .   | IBM テクニカル・サポートに連絡してく<br>ださい。                                                         |
| 0xE0001019 | オブジェクトはすでに存在しています。                        | IBM テクニカル・サポートに連絡してく<br>ださい。                                                         |
| 0xE000101A | 指定されたパスは、ファイルではなく、ディ<br>レクトリーです。          | IBM テクニカル・サポートに連絡してく<br>ださい。                                                         |
| 0xE000101B | 無効なパスが指定されました。                            | IBM テクニカル・サポートに連絡してく<br>ださい。                                                         |

表 *6. Persistent Storage Manager* のイベント・ログ・メッセージ *(*続き*)*

| エラー・コード    | 説明                                                                                                    | アクション                                                                                                    |
|------------|----------------------------------------------------------------------------------------------------|----------------------------------------------------------------------------------------------------|
| 0xE000101C | 静的ボリュームがマウントされませんでし<br>た。                                                                                                    | システム・イベント・ログを検査して、こ<br>のリストにコードが表示されている警告メ<br>ッセージ (PSMAN5 サービスから出され<br>た)があるか調べてください。アクション<br>は、メッセージによって異なります。 |
| 0xE000101D | 静的ボリュームのマウント中にエラーが発生<br>しました。                                                                                                 | システム・イベント・ログを検査して、こ<br>のリストにコードが表示されている警告メ<br>ッセージ (PSMAN5 サービスから出され<br>た)があるか調べてください。アクション<br>は、メッセージによって異なります。 |
| 0xE000101E | 静的ボリュームがありませんでした。                                                                                                    | IBM テクニカル・サポートに連絡してく<br>ださい。                                                                                     |
| 0xE000101F | キャッシュ・ファイルがあるボリュームが、<br>スペース不足です。                                                                                             | それぞれのボリュームのキャッシュ・ファ<br>イルが、ボリューム自体にあります。ボリ<br>ューム上の一部のスペースを解放してくだ<br>さい。                                         |
| 0xE0001020 | キャッシュ・ファイルが常駐するボリューム<br>が取り外されました。                                                                                            | それぞれのボリュームのキャッシュ・ファ<br>イルが、ボリューム自体にあります。ボリ<br>ュームを取り外さないでください。                                                   |
| 0xE0001021 | サーバーがシャットダウンしました。                                                                                                    | 持続イメージが進行している間は、IBM<br>TotalStorage NAS アプライアンスをシャッ<br>トダウンしないでください。                                             |
| 0xE0001022 | キャッシュ・ファイルを作成することができ<br>ません。                                                                                                  | IBM テクニカル・サポートに連絡してく<br>ださい。                                                                                     |
| 0xE0001023 | PSM リカバリーは、持続イメージのエントリ<br>ーを見つけることができませんでした。<br>リカバリー・プロセス中に、持続イメージが<br>失われました。どの持続イメージが失われた<br>かは不明です。                       | IBM テクニカル・サポートに連絡してく<br>ださい。                                                                                     |
| 0xE0001024 | PSM リカバリーは、インデックス・ファイル   IBM テクニカル・サポートに連絡してく<br>をオープンすることができませんでした。持<br>続イメージはすべて、壊れています。                                    | ださい。                                                                                                    |
| 0xE0001025 | 鍵 ( <y>:<z>) をディクショナリーに挿入する<br/>ときに、PSM リカバリーにエラー <x> が発<br/>生しました。<br/><x> が、発生したエラーで、このエラーのリ<br/>ストの中にあります。</x></x></z></y> | このリストでエラーを検索し、指定されて<br>いるアクションをとってください。                                                                          |
| 0xE0001026 | PSM リカバリーに、壊れたインデックス・セ<br>クター %2 が発生しました。<br>最後のブート中に、インデックス・エントリ<br>ーが壊れていることがわかりました。                                        | IBM テクニカル・サポートに連絡してく<br>ださい。                                                                                     |

表 *6. Persistent Storage Manager* のイベント・ログ・メッセージ *(*続き*)*

| エラー・コード    | 説明                                                                                                    | アクション                                                                                                    |
|------------|----------------------------------------------------------------------------------------------------|----------------------------------------------------------------------------------------------------|
| 0xE0001027 | エラー 0x <x> が発生したために、持続イメー<br/>ジを作成できませんでした。<br/><x> が、発生したエラーです。</x></x>                                                                         | このリストでエラーを検索し、指定されて<br>いるアクションをとってください。                                                                                                |
| 0xE0001028 | キャッシュ・ファイルが <x>% フルです。持<br/>続イメージが削除されました。<br/>最も古い持続イメージが削除されました。</x>                                                                           | Windows 2000 for NAS (Disks/Persistent)<br>Storage Manager) で、持続イメージを削除<br>し、特定の重要な持続イメージが間違って<br>削除されないようにしてください。                     |
| 0xE0001029 | 許されている最大の ( <x>) 持続イメージの数<br/>に達しました。これ以上の持続イメージは作<br/>成されませんでした。<br/>PSM が同時に保持できる構成済みの持続イメ<br/>ージの最大数に達したので、PSM はこれ以上<br/>の持続イメージを作成できません。</x> | Windows 2000 for NAS (Disks/Persistent)<br>Storage Manager) で、許されている持続イ<br>メージの数を増やすか、スケジュールを編<br>集して、あまり多くの持続イメージを作成<br>しないようにしてください。 |

## <span id="page-58-0"></span>付録 **B.** 特記事項

本書に記載の製品、サービス、または機能が日本においては提供されていない場合 があります。日本で利用可能な製品、サービス、および機能については、日本 IBM の営業担当員にお尋ねください。本書で IBM 製品、プログラム、またはサービス に言及していても、その IBM 製品、プログラム、またはサービスのみが使用可能 であることを意味するものではありません。これらに代えて、IBM の知的所有権を 侵害することのない、機能的に同等の製品、プログラム、またはサービスを使用す ることができます。ただし、IBM 以外の製品とプログラムの操作またはサービスの 評価および検証は、お客様の責任で行っていただきます。

IBM は、本書に記載されている内容に関して特許権(特許出願中のものを含む)を 保有している場合があります。本書の提供は、お客様にこれらの特許権について実 施権を許諾することを意味するものではありません。実施権の許諾については、下 記の宛先に書面にてご照会ください。

〒106-0032 東京都港区六本木 3-2-31 IBM World Trade Asia Corporation Licensing

以下の保証は、国または地域の法律に沿わない場合は、適用されません。 IBM お よびその直接または間接の子会社は、本書を特定物として現存するままの状態で提 供し、商品性の保証、特定目的適合性の保証および法律上の瑕疵担保責任を含むす べての明示もしくは黙示の保証責任を負わないものとします。国または地域によっ ては、法律の強行規定により、保証責任の制限が禁じられる場合、強行規定の制限 を受けるものとします。

本書は定期的に見直され、必要な変更 (例えば、技術的に不適切な記述や誤植など) は、本書の次版に組み込まれます。 IBM は予告なしに、随時、この文書に記載さ れている製品またはプログラムに対して、改良または変更を行うことがあります。

本書において IBM 以外の Web サイトに言及している場合がありますが、便宜のた め記載しただけであり、決してそれらの Web サイトを推奨するものではありませ ん。それらの Web サイトにある資料は、この IBM 製品の資料の一部ではありませ ん。それらの Web サイトは、お客様の責任でご使用ください。

IBM は、お客様が提供するいかなる情報も、お客様に対してなんら義務も負うこと のない、自ら適切と信ずる方法で、使用もしくは配布することができるものとしま す。

### 使用済み製品に関する注記

本製品は、買い取り装置です。したがって、使用済みの本製品の後処理は、行政規 則に従って、お客様の責任で行っていただきます。

この装置には、リサイクル可能な素材が含まれています。そのような素材は、行政 規則に従って、適切なリサイクル施設で処理していただく必要があります。一部の 区域では、IBM は、本製品の後処理を取り扱うために、使用済みの本製品の引き取 りプログラムを提供している場合があります。詳細については、IBM 担当員にお尋 ねください。

### <span id="page-59-0"></span>商標

以下は、IBM Corporation の商標です。

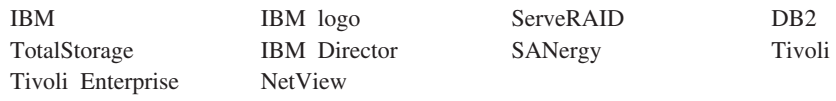

Microsoft、Windows、Windows NT および Windows ロゴは、Microsoft Corporation の米国およびその他の国における商標です。

Java およびすべての Java 関連の商標およびロゴは、Sun Microsystems, Inc. の米国 およびその他の国における商標または登録商標です。

UNIX は、The Open Group がライセンスしている米国およびその他の国における登 録商標です。

他の会社名、製品名およびサービス名などは、それぞれ各社の商標または登録商標 です。

## <span id="page-60-0"></span>付録 **C.** 安全上の注意

以下の各節には、IBM NAS アプライアンスに関して考慮していただく必要のある 安全上および環境保護上の注意事項が記載してあります。

### 基本的な安全上の注意

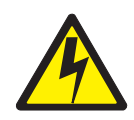

#### 危険

本製品の取り付けに取り掛かる前に、安全上の注意 *-* 最初にお読みください、 **SD21-0030** に記載されている安全上の注意をお読みください。この小冊子は、 電気機器の安全な配線方法や接続手順について説明しています。

### 一般安全規則

下記の規則に従って、一般的な安全を確保してください。

- v 保守時および保守後には、機械が配置されている区域の十分なハウスキーピング を心掛けてください。
- v 重い物体を持ち上げる際の注意事項 :
	- 1. 滑らないように安定した姿勢で立つことができるようにする。
	- 2. 物体の重量が両足間に均等に分散されるようにする。
	- 3. ゆっくりと力を加えて持ち上げる。持ち上げる際に、急激に移動したり、体を ひねったりしないようにしてください。
	- 4. 両脚の筋肉を使って、立ち上がるなり、押し上げるなりして、持ち上げる。そ うすることによって、背中の筋肉にかかる負担が取り除かれます。重量が *16 kg (35 lb.)* を超える物体や、自分にとっては重過ぎると思われる物体は、決し て持ち上げようとしないでください。
- お客様に危険を及ぼしたり、装置を危険にさらすような行為の実行は、慎んでく ださい。
- v 機械の始動にあたっては、他のサービス担当者やお客様側担当者が危険な位置に いないことを、あらかじめ確認してください。
- v 機械の保守中、取り外したカバーやその他の部品は、関係者全員から離れた安全 な場所に置いておきます。
- ツール・ケースなどは、人が歩く区域から離して (たとえば、机やテーブルの下 に) 置き、他の人が踏んだり、つまずいたりすることがないようにします。
- 機械の可動部品に巻き込まれる恐れのあるようなゆったりした衣装は着用しない ようにします。着衣のそでなどは、必ずしっかり留めるか、ひじの上までたくし 上げてください。長髪の場合は、しっかり留めてください。
- v ネクタイやスカーフなどは、先端を着衣の内側に挟み込むか、先端から 8 cm ほ ど (3 インチ) のところを不導電素材のクリップで留めてください。

<span id="page-61-0"></span>v 貴金属類、チェーン、メタル・フレームの眼鏡、金属製ファスナーが使用されて いる衣類などは着用しないでください。

お願い **:** 金属製品は、立派な導電体であることを思い起こしてください。

- ハンマーやドリルの使用時、溶接時、ワイヤーの切断時、スプリングの取り付け 時、溶剤の使用時、その他、目が危険にさらされる恐れのある条件での作業時に は、安全用の眼鏡を着用してください。
- v サービス終了後は、安全シールド、ガード、ラベル、アース線などをすべて元ど おりに取り付けます。磨耗したり、欠陥のある安全装置があれば、いずれも交換 します。
- すべてのカバーを元どおりに正しく取り付けてから、お客様に機械をお返しして ください。

### 電気安全規則

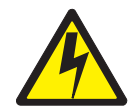

#### 注意 **:**

電源ケーブル、電話ケーブル、および通信ケーブルからの電流は危険です。人身傷 害や装置の損傷を避けるために、取り付けおよび構成の手順に特に指示がない限 り、装置のカバーを開く前に、接続されている電源コード、通信システム、ネット ワーク、およびモデムを必ず切り離してください。

電気装置に対して作業を行う場合は、下記の規則に従ってください。

重要**:** 承認済みの工具およびテスト機器以外は、使用しないでください。手作業用 工具には、柔らかい素材で覆ったハンドルが付いているものがありますが、 電流が流れている状態での作業時には、こうした素材が絶縁の役に立つこと はありません。

多くのお客様の元では、装置の近くにラバー・フロア・マットが敷かれてい ますが、こうしたマットの素材には、静電気の放電量を抑えるために、導電 性ファイバーが含まれています。したがって、感電から身を保護するため に、この種のマットを使用することがないようにしてください。

- 室内の EPO (非常電源切断) スイッチ、断路器、またはコンセントの所在を確認 しておきます。そうしておけば、万一電気の事故が発生した場合でも、スイッチ を操作したり、即時に電源コードを抜いたりすることができます。
- v 危険な条件下や、危険電圧が掛かっている機器の近くでは、単独で作業にあたら ないようにします。
- 次の場合は、あらかじめすべての電源を切断しておきます。
	- 機械検査を実行するとき。
	- 電源機構の近くで作業するとき。
	- メイン・ユニットを取り外したり、取り付けたりするとき。
- v 機械に対する作業に取り掛かるときは、その前に電源コードを抜いておきます。 電源コードが抜けない場合は、機械に給電している電源ボックスで電源をオフに し、電源ボックスをオフ位置にロックするよう、お客様に要請してください。
- <span id="page-62-0"></span>v 作業中に機械の電気回路が露出状態に置かれる場合は、次の注意を守ってくださ  $\mathcal{U}$ 
	- 電源オフ制御に詳しい別の誰かに、必ず立ち会ってもらうようにします。 要注意 **:** 別の誰かがそばにいて、まさかの場合は、電源をオフにする必要があ ります。
	- 電気機器をパワーオンのままで作業する場合は、片手だけを使用し、もう一方 の手は、ポケットに入れているか、背中に回しておきます。

要注意 **:** 回路が完結していない限り、感電は起こりません。したがって、この 規則を守れば、体内を電流が貫通するのを防げます。

- テスターを使用するときは、制御ボタン類を正しく設定し、使用するテスター 用として承認済みのプローブ・リードおよびアクセサリーを使用します。
- 適切なマット (必要なら、現場で調達する) の上に立ち、金属製のフロア・ス トリップやマシン・フレームなど、接地面から自分の体を絶縁しておきます。

超高電圧での作業時には、安全上の特別注意を守ってください。この場合の指示 については、保守情報の安全に関する章節に記載してあります。高電圧の測定に あたっては、極度の注意を払ってください。

- v 手作業用電気工具は、定期的に検査および保守を行って、安全な操作条件を確保 します。
- v 摩損もしくは破損した工具やテスターは、使用してはなりません。
- v 電源が回路から切り離されているとは、絶対に想定してはなりません。まず最初 に、電源がオフになっているか チェック してください。
- 作業区域に危険の可能性がないか、常に注意深く確認します。たとえば、床がぬ れていたり、電源延長ケーブルが接地付きでなかったり、電源サージが認められ たり、安全接地が欠けていたりすれば、こうした危険の可能性があることになり ます。
- v 電流が流れている電気回路にプラスチック製歯科用ミラーの反射面で触れないよ うにします。この反射面には導電性があるので、このような触れ方をすると、人 身傷害や機械の損傷を招く恐れがあります。
- 次の各部品については、機械内の稼動時通常位置から取り外しても、パワーオン の状態で保守を行ってはなりません。
	- 電源機構装置
	- ポンプ
	- 送風機およびファン
	- 電動発電機
	- 類似の装置

これを慣行とすれば、装置の正しい接地が確保できます。

- v 電気の事故が発生した場合は、次のことを行ってください。
	- 注意を払って、自らが事故の犠牲者にならないようにする。
	- 電源をオフにする。
	- 誰かを走らせて、医療援助を依頼する。

### 安全検査ガイド

この検査ガイドは、製品に生じる潜在性のあるアンセーフ条件の識別に役立ててい ただくために作成されたものです。各機械には、設計および構築が進む段階で、ユ ーザーおよび保守担当者を傷害から保護するために、必須安全品目が取り付けられ ています。このガイドは、そうした品目のみを対象にしています。ただし、卓越し た判断力を駆使して、この検査ガイドの対象外である IBM 以外の機構やオプショ ンの接続によって生じる可能性のある安全に対する危険も識別する必要がありま す。

アンセーフ条件が存在している場合は、推定危険がどの程度の重大度になる可能性 があるのか、また問題の訂正をまず最初に行わないまま、継続できるのかどうかに ついて判断する必要があります。

次のような条件、およびそれが示す安全に対する危険について考慮してください。

- v 電気の危険。特に、1 次電源 (フレームにかかる 1 次電圧は、重大もしくは致命 的な感電の原因となる恐れがある)。
- v 爆発の危険。たとえば、損傷した CRT フェースやコンデンサーの膨張など。
- v 機械の危険。たとえば、ハードウェアの緩みや脱落など。

このガイドは、一連のステップをチェックリストの形式にした構成になっていま す。電源をオフにし、電源コードを切り離した状態で、チェックを開始します。

チェックリスト :

- 1. 外部カバーに損傷 (エッジの緩み、破損、または鋭利化) がないかチェックしま す。
- 2. コンピューターの電源をオフにします。電源コードを切り離します。
- 3. 電源コードについて、次の点をチェックします。
	- a. 第 3 線接地コネクターが良好な状態にあるか。メーターを使用して、第 3 線接地接続性が外部接地ピンとフレーム・アースの間で 0.1 オーム未満であ るか測定します。
	- b. 電源コードは、部品リストに指定されている該当のタイプである必要があり ます。
	- c. 絶縁に減耗や摩損があってはなりません。
- 4. カバーを取り外します。
- 5. 明白な非 IBM 変更がないかチェックします。非 IBM 変更がある場合は、その 安全性について卓越した判断を下してください。
- 6. 装置の内部について、肉上がり、汚染、水またはその他の液体、火または煙によ る損傷の症状など、明白なアンセーフ条件がないかチェックします。
- 7. ケーブルに摩損、減耗、またはくびれが生じていないかチェックします。
- 8. 電源機構カバーの留め金具 (ねじやリベット) が外れたり、不正に取り替えられ たりしていないかチェックします。

### <span id="page-64-0"></span>静電気の放電に弱い装置の取り扱い

トランジスターや集積回路 (IC) が使用されている部品については、いずれも静電気 の放電 (ESD) に弱いと見なす必要があります。物体間に電荷の差があると、ESD 損傷が生じる恐れがあります。したがって、機械、部品、作業マット、および部品 を取り扱う人の電荷がすべて同じになるように、電荷を等化することによって、 ESD 損傷から保護します。

#### 注**:**

- 1. ここに記載されている要件を超える場合は、製品固有の ESD 保護手順を使用し てください。
- 2. 使用している ESD 保護装置の完全有効性が証明されている (ISO 9000) か確認 してください。

ESD に弱い部品の取り扱いにあたっては、次のようにしてください。

- v 部品は、製品に挿入するときまで、保護パッケージに入れたままにしておきま す。
- v 他の人々との接触を避けます。
- v 接地付きリスト・バンドを皮膚に密着するように着用して、体に貯留している静 電気を取り除きます。
- 部品が着衣に触れないようにします。衣類のほとんどには絶縁性があり、上記の リスト・バンドを着用しているときでも、電荷が保持されています。
- v 接地付き作業マットの黒い側を使用して、静電気のない作業面を用意します。こ のマットが特に役立つのは、ESD に弱い装置を取り扱うときです。
- v 下にリストされているような接地システムを選択して、特定のサービス要件に適 合した保護が得られるようにします。
	- 注**:** 接地システムの使用は、ESD 損傷に対する保護として望ましいけれども、必 須というわけではありません。
	- ESD 接地クリップをフレーム・アース、接地編組、またはグリーン・ワイヤ ー・アースに取り付けます。
	- 二重絶縁またはバッテリー式システムが対象の作業時には、ESD 共通アースを 使用します。これらのシステムには、同軸または導体外側シェルが使用できま す。
	- 交流式コンピューターには AC プラグの丸いアース端子を使用します。

### 接地 **(**アース**)** 要件

オペレーターの安全および正しいシステム機能を確保するためには、コンピュータ ーの接地が必要です。コンセントの適正な接地については、公認電気技師であれば 検証できます。

# <span id="page-66-0"></span>付録 **D.** 製品保証情報

この付録には、ご購入いただいた製品に関する保証期間、および IBM の「保証の 内容と制限」についてのご案内が記載してあります。

### 保証期間

保証期間は、国または地域によって異なります。

機械**:** モデル G02

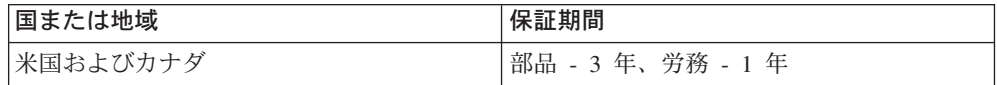

#### 注 **:**

- 保証サービスに関するお問い合わせは、購入先にお願いします。国または地域に より、IBM 機械に対する保証サービスをお客様の設置場所で提供する場合があり ます。
- v 保証期間が部品 3 年、労務 1 年という場合は、IBM が提供する無料保証サービ スの内容が次のとおりになることを意味します。
	- 1. 保証期間の最初の 1 年間は、部品および労務を提供する。
	- 2. 保証期間の 2 年目および 3 年目は、部品のみを交換で提供する。したがっ て、修理や交換の実行にあたって提供する労務がある場合は、IBM はその対 価を請求することになります。

### **IBM** の「保証の内容と制限」についてのご案内

国特有の保証情報に関しては、アプライアンスに付随している *IBM* の「保証の内容 と制限」についてのご案内 という文書を参照してください。

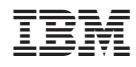

Printed in Japan

GA88-8756-00

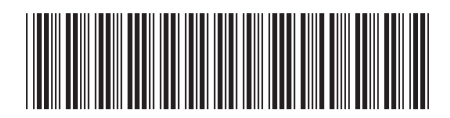

〒106-8711 東京都港区六本木3-2-12